# CNT 4603: System Administration Spring 2014

## **Project Five**

### Implementing Active Directory Domain Services And Joining A Domain

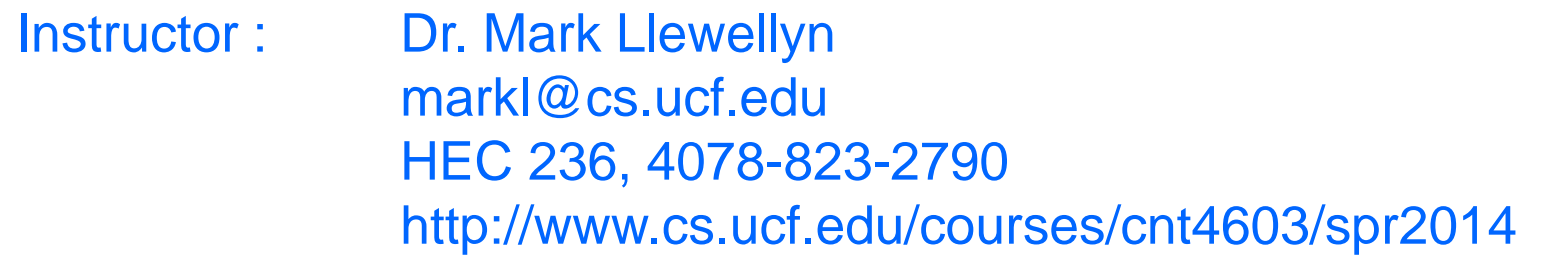

Department of Electrical Engineering and Computer Science Computer Science Division University of Central Florida

*CNT 4603: Project Five Page 1 Dr. Mark Llewellyn ©*

# Project Five

- **Title:** "Project Five: Implementing Active Directory Domain Services And Joining A Domain"
- **Points:** 35 points
- **Due Date:** April 4, 2014 by 11:59 pm WebCourses time.
- **Objectives:** The completion of Project Four left you with a virtual network of three machines, named Mark-Server1, Mark-Mark-Server2, and Mark-Mark-Client1. For our savn.local network we will make Mark-Server1 the domain controller. This project will implement the Active Directory Domain Services on this server by configuring its server roles and join the two other VMs to the virtual network.
- **Deliverables:** Six screen shots as shown on pages 35, 36, 39, 51, 63, and 64. Make sure your server name shows in the screen shots.

*CNT 4603: Project Five Page 2 Dr. Mark Llewellyn ©*

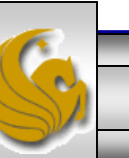

# Project Five – Background

- Active Directory Domain Services provides a directory service that you can use for centralized secure management of your network.
- Installing ADDS on Mark-Server1 will establish that server as the domain controller for the network that you constructed in Project Four.
- Be sure that you've successfully verified the IP connectivity of all three VMs and your host computer before you begin this project. You should have done this in Project Five.
- What you'll be doing in this project is installing ADDS on Mark-Server1 and configuring its server roles as a domain controller. Following this you will join Mark-Server2 and Mark-Client1 to the domain now controlled by Mark-Server1.

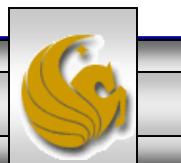

# Project Five – Background

- The next several pages will step you through the process of installing ADDS on Mark-Server1 and configuring its server role as the domain controller.
- Note that Mark-Server1 must be running in order to install ADDS and configure its server roles. The other VMs do not need to be running for this first part.

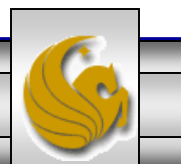

- To begin the process. Start Mark-Server1 and bring up the Server Manager. If you don't have this coming up automatically for your server, Click the Administrative Tools link from the Start menu and then click Server Manager.
- Scroll down the window until you find the Roles Summary sub-window.
- Hopefully by now you are quite familiar with these steps to find the roles a server is performing.
- See next page.

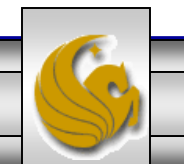

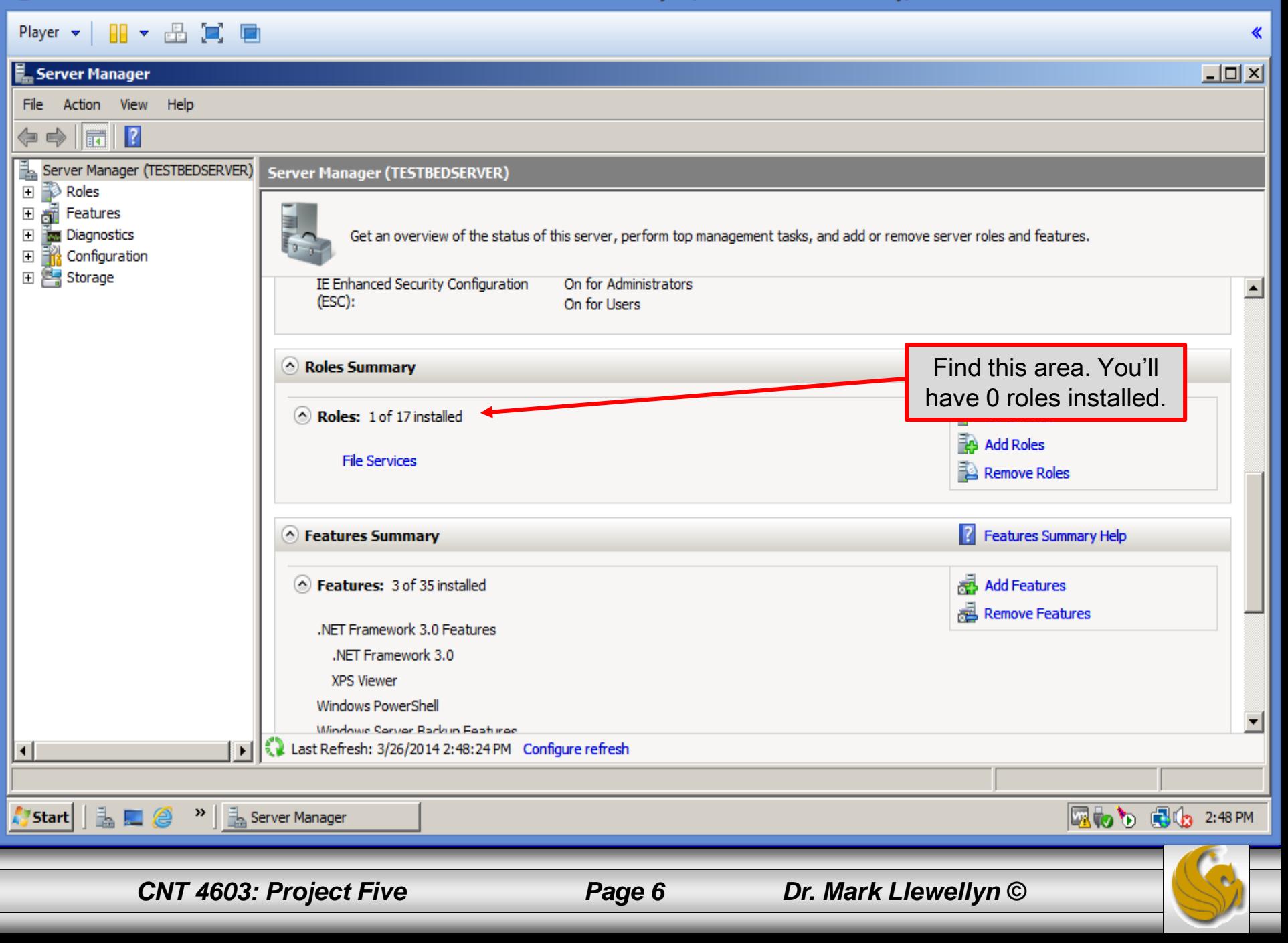

- In the Roles Summary area, click Add Roles.
- You'll most likely see a "Before You Begin" screen. As a future system administrator, you should read the information on this screen so that you are aware of the impact of changing a server's roles. (See next page for screen shot.)
- If the "Before You Begin" screen appeared, click Next. Otherwise select Server Roles from the menu on the left side of the screen. Either way you should now see the screen that appears on page 9.

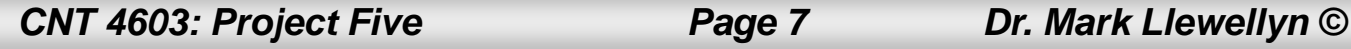

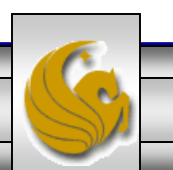

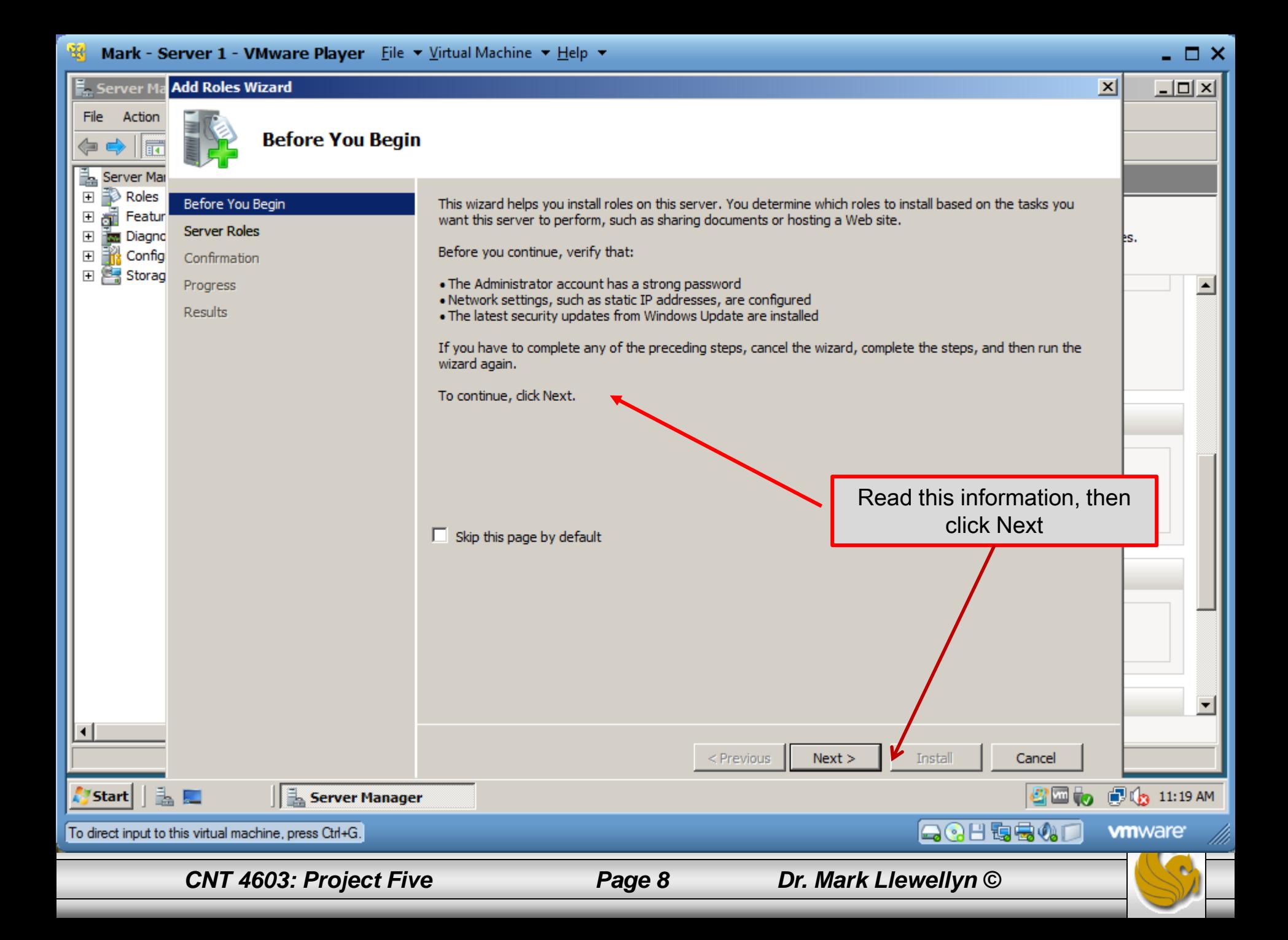

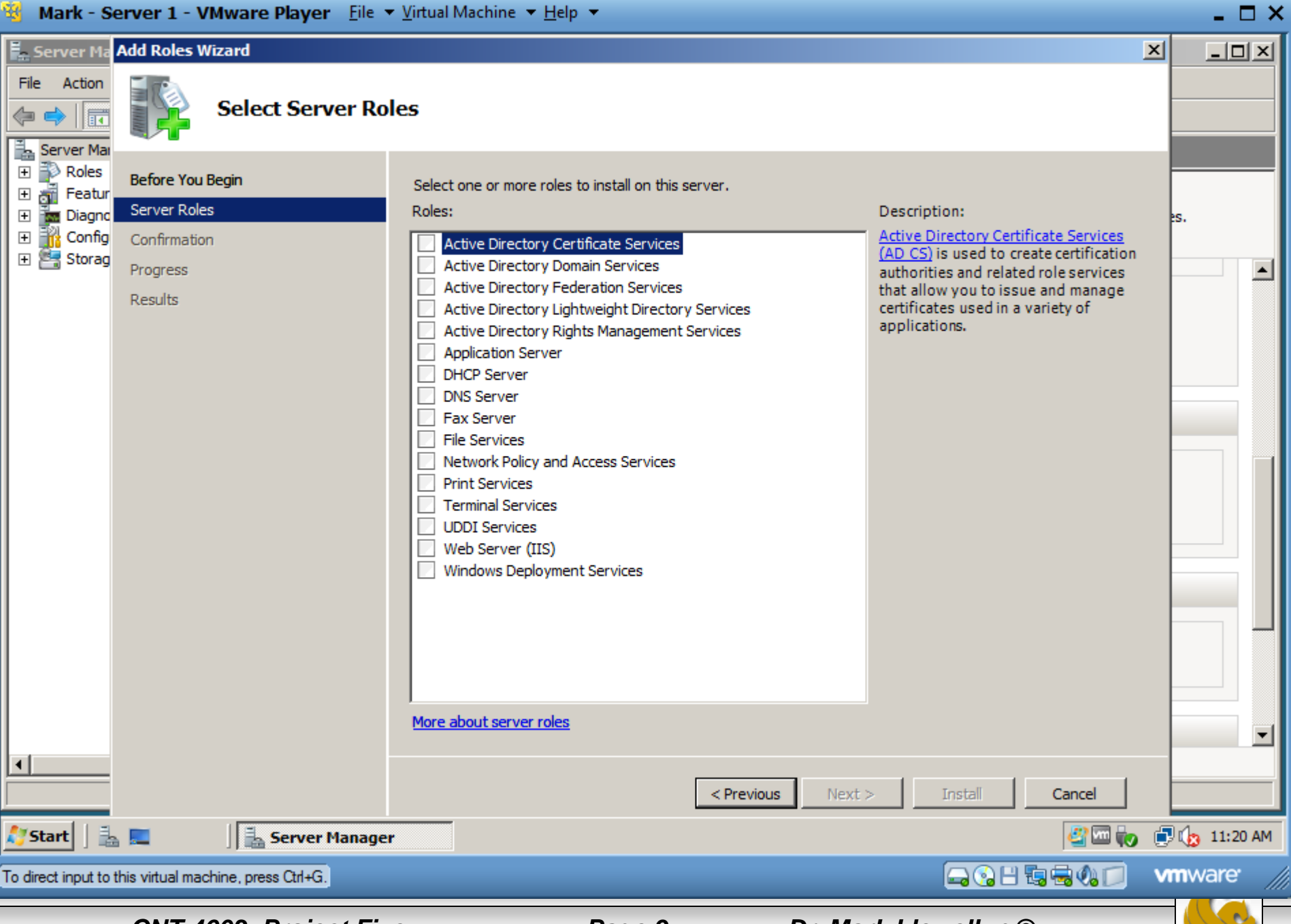

*CNT 4603: Project Five Page 9 Dr. Mark Llewellyn ©*

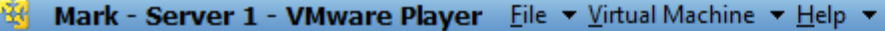

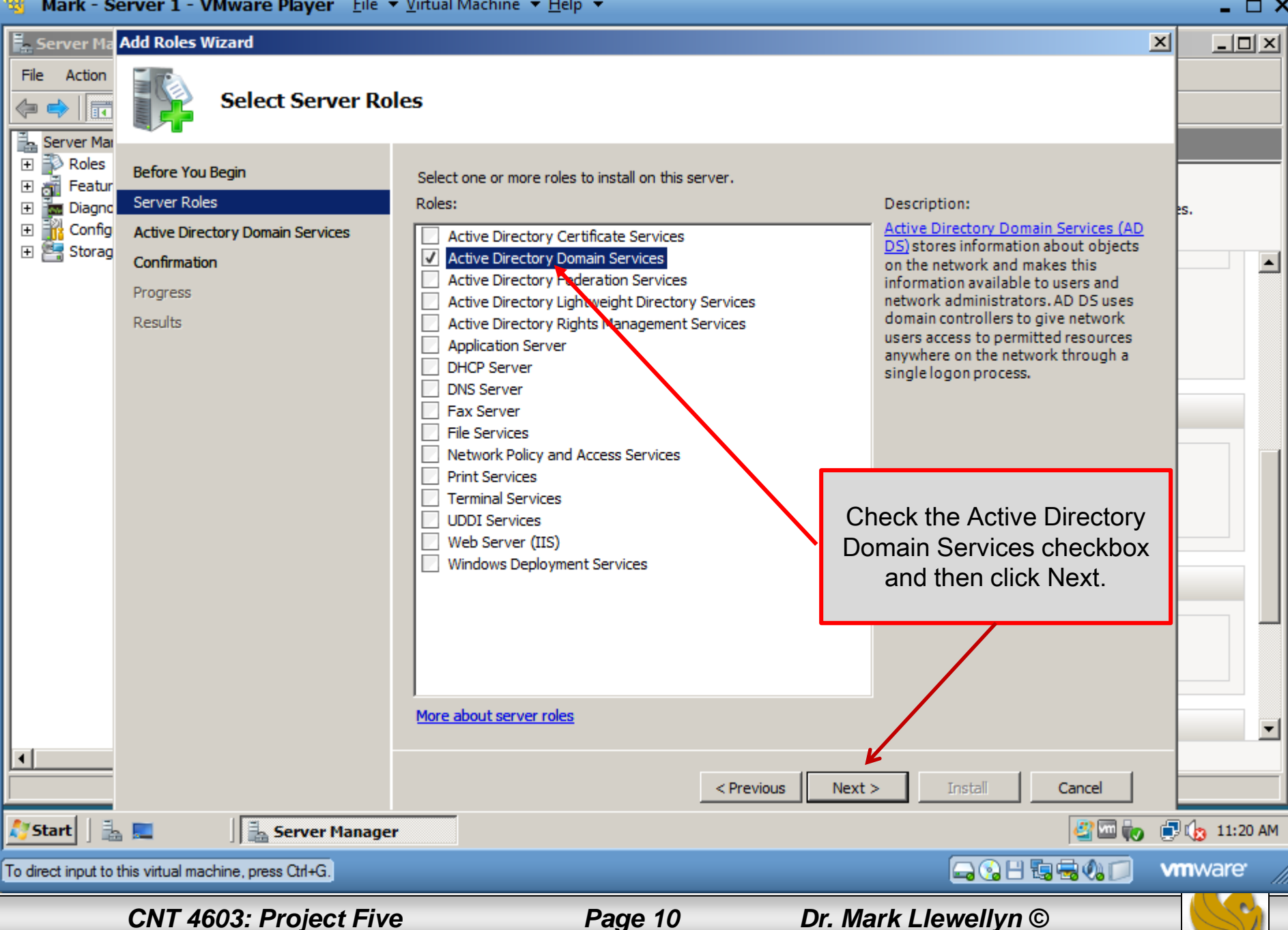

 $\Box$   $\times$ 

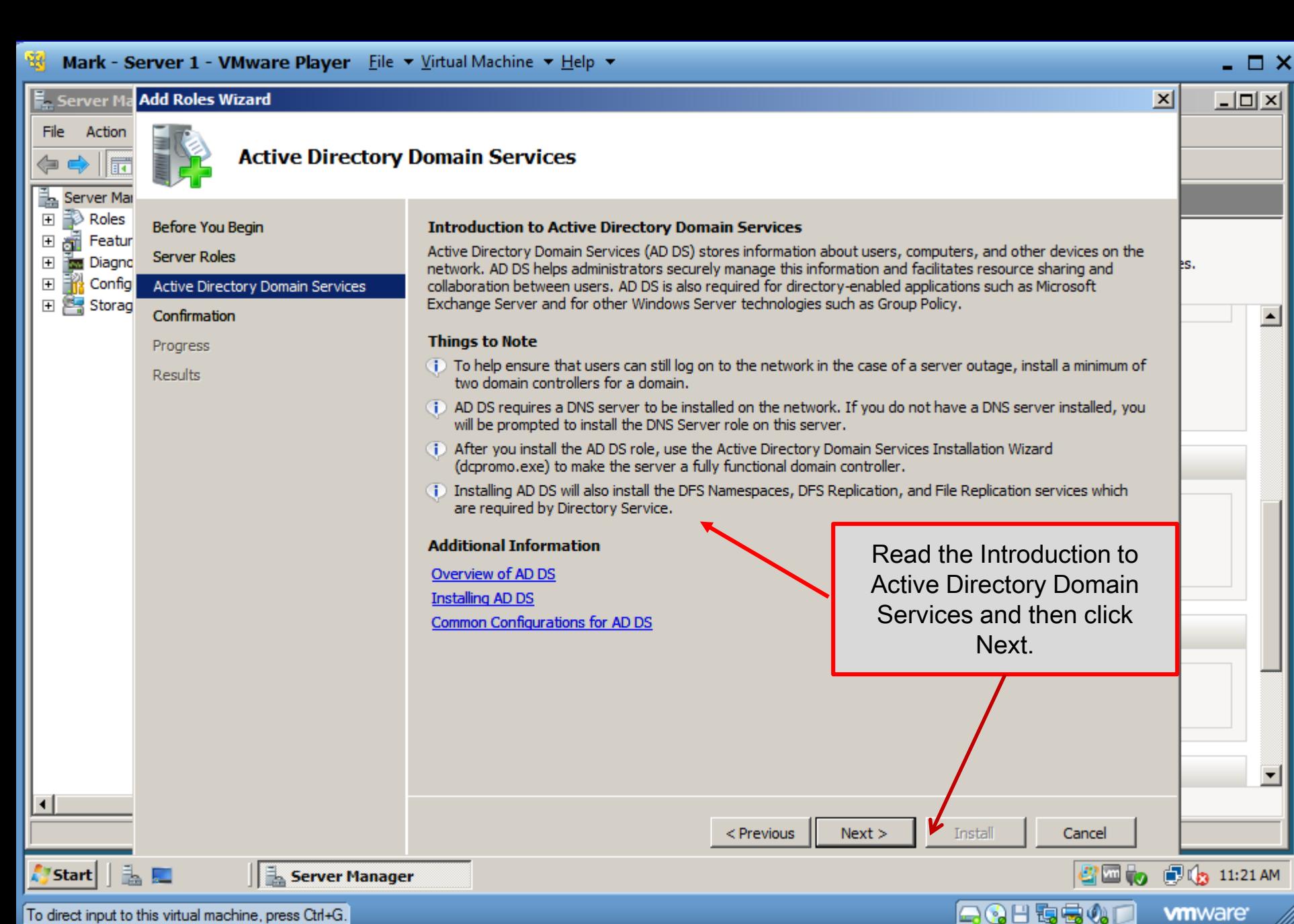

To direct input to this virtual machine, press Ctrl+G.

*CNT 4603: Project Five Page 11 Dr. Mark Llewellyn ©*

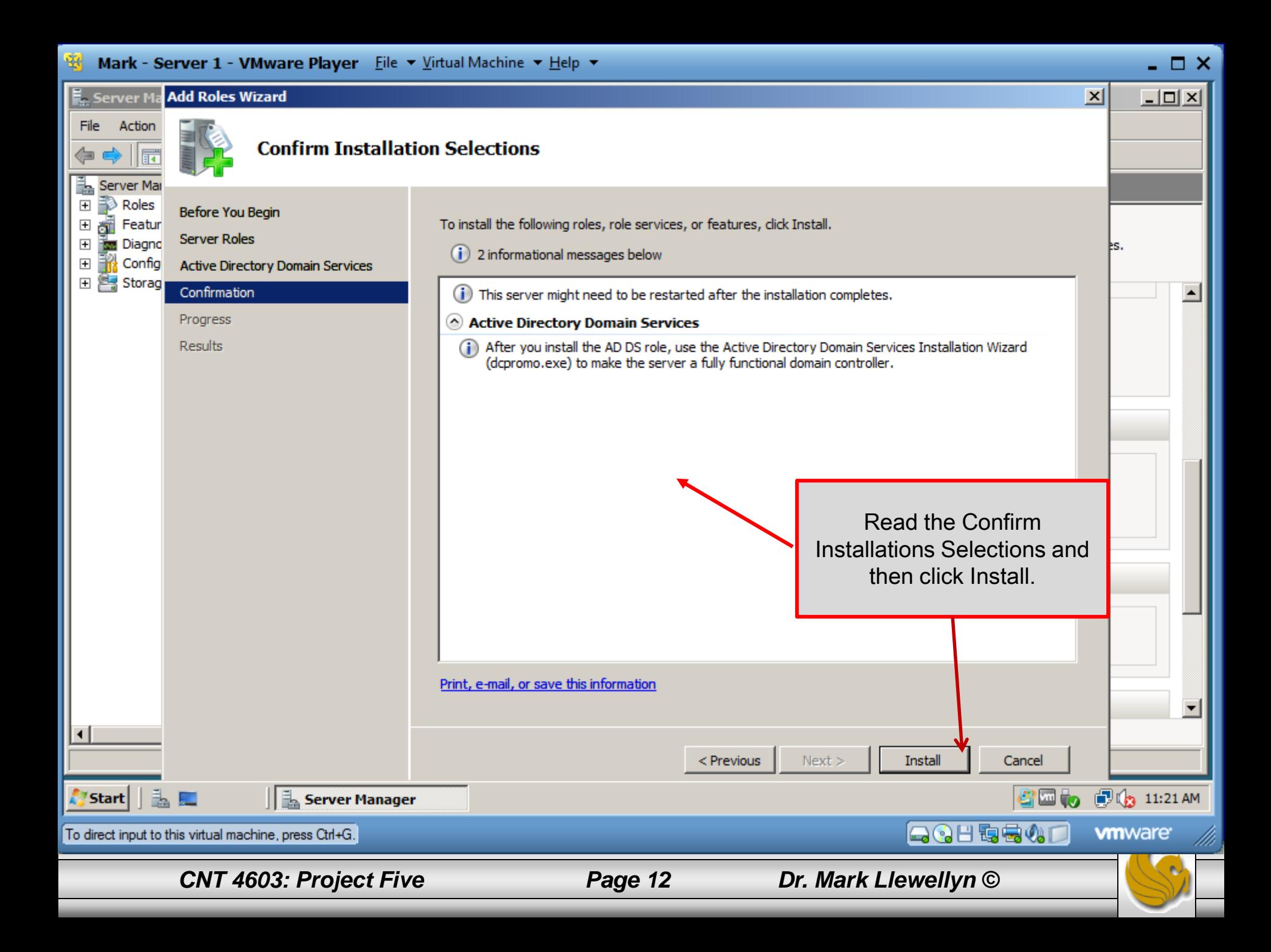

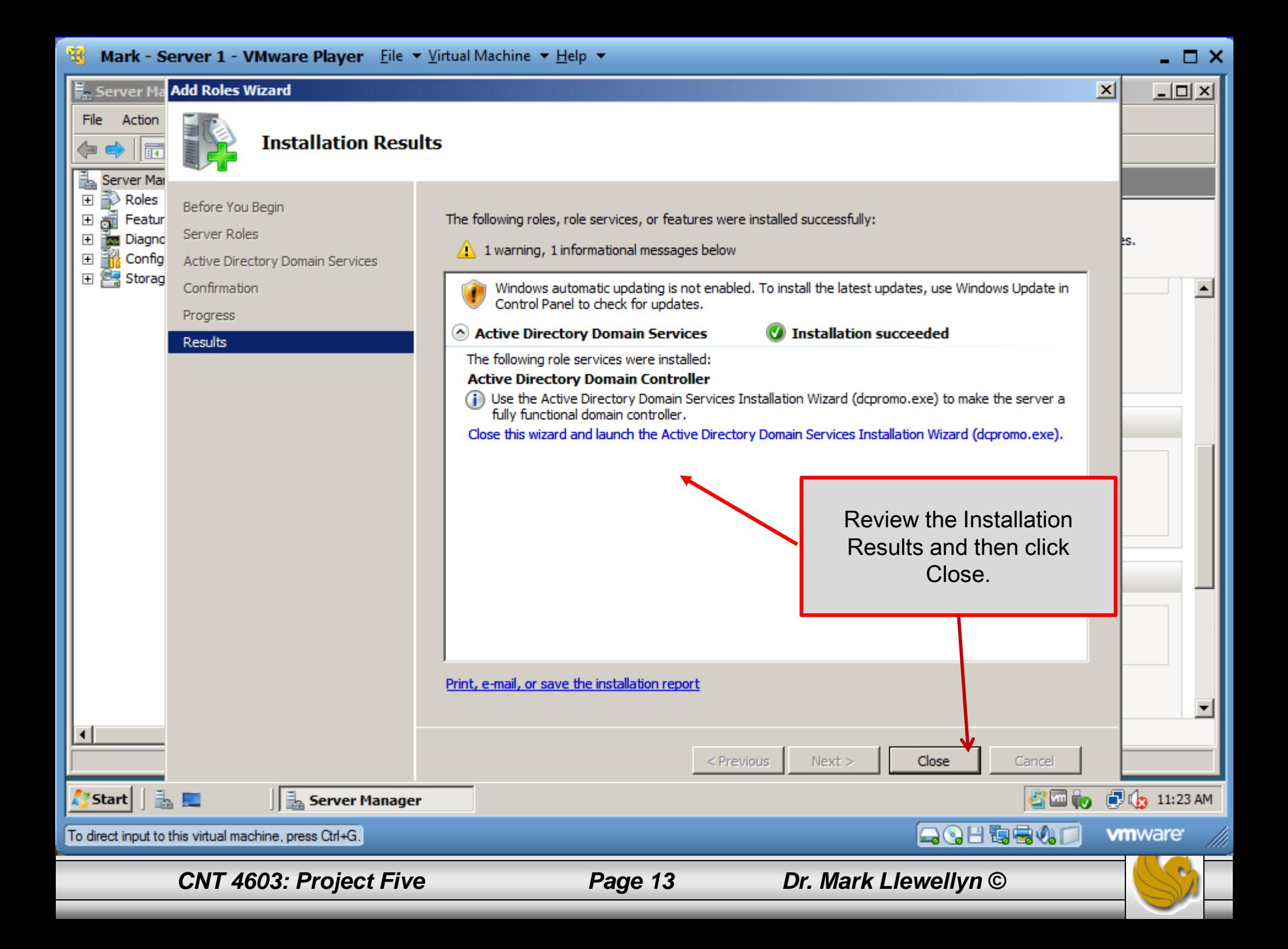

- Notice that after the installation of ADDS, indicating a successful install, that ADDS has not actually be installed.
- The ADDS Installation Wizard still needs to run. Return to the Server Manager window if you're not already there.
- Under Roles Summary, click Go to Roles on the right hand side of the window. You should see the screen shown on the next page.
- Click the Go to Active Directory Domain Services link, you'll then see the screen on page 16.

*CNT 4603: Project Five Page 14 Dr. Mark Llewellyn ©*

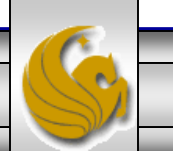

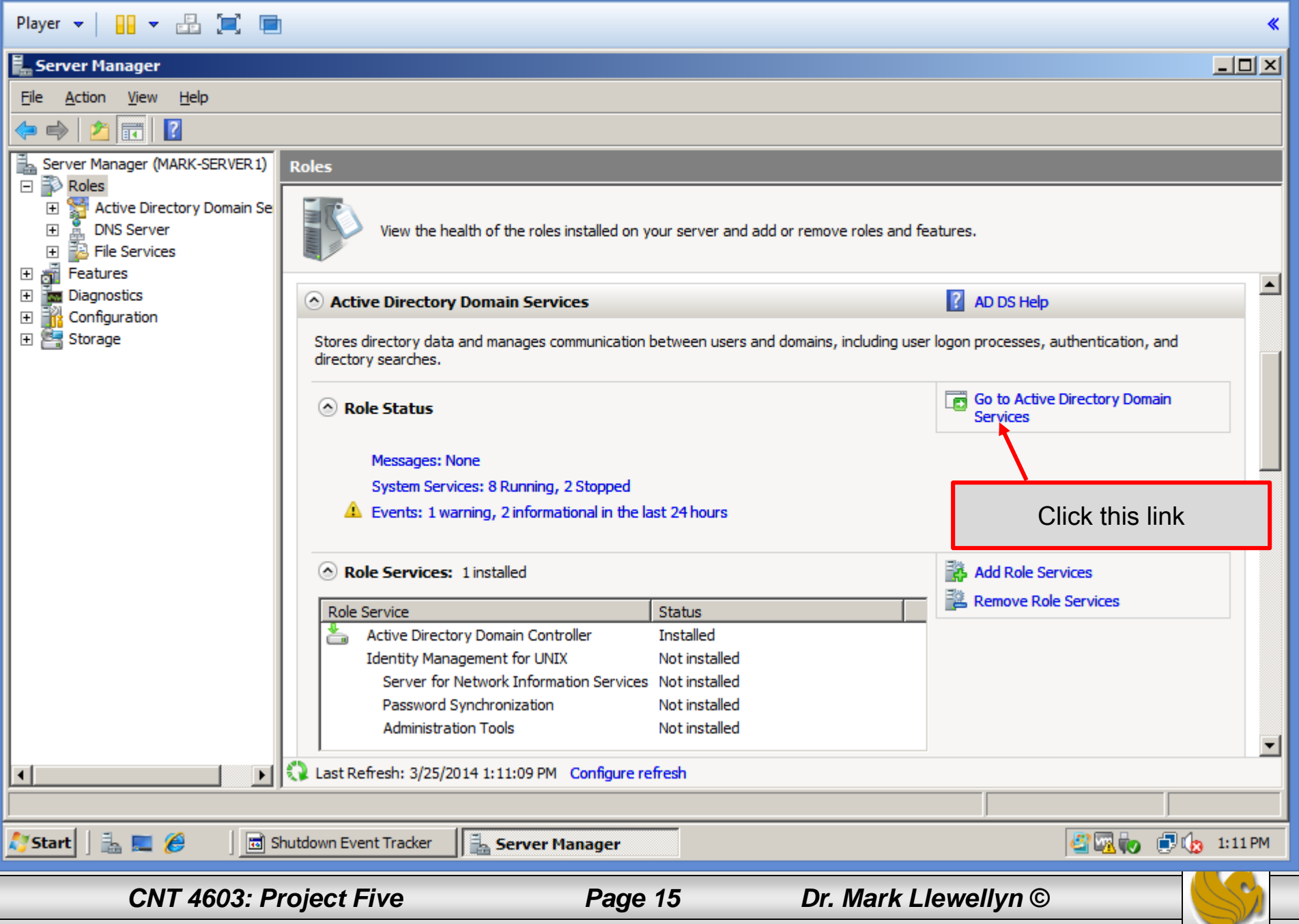

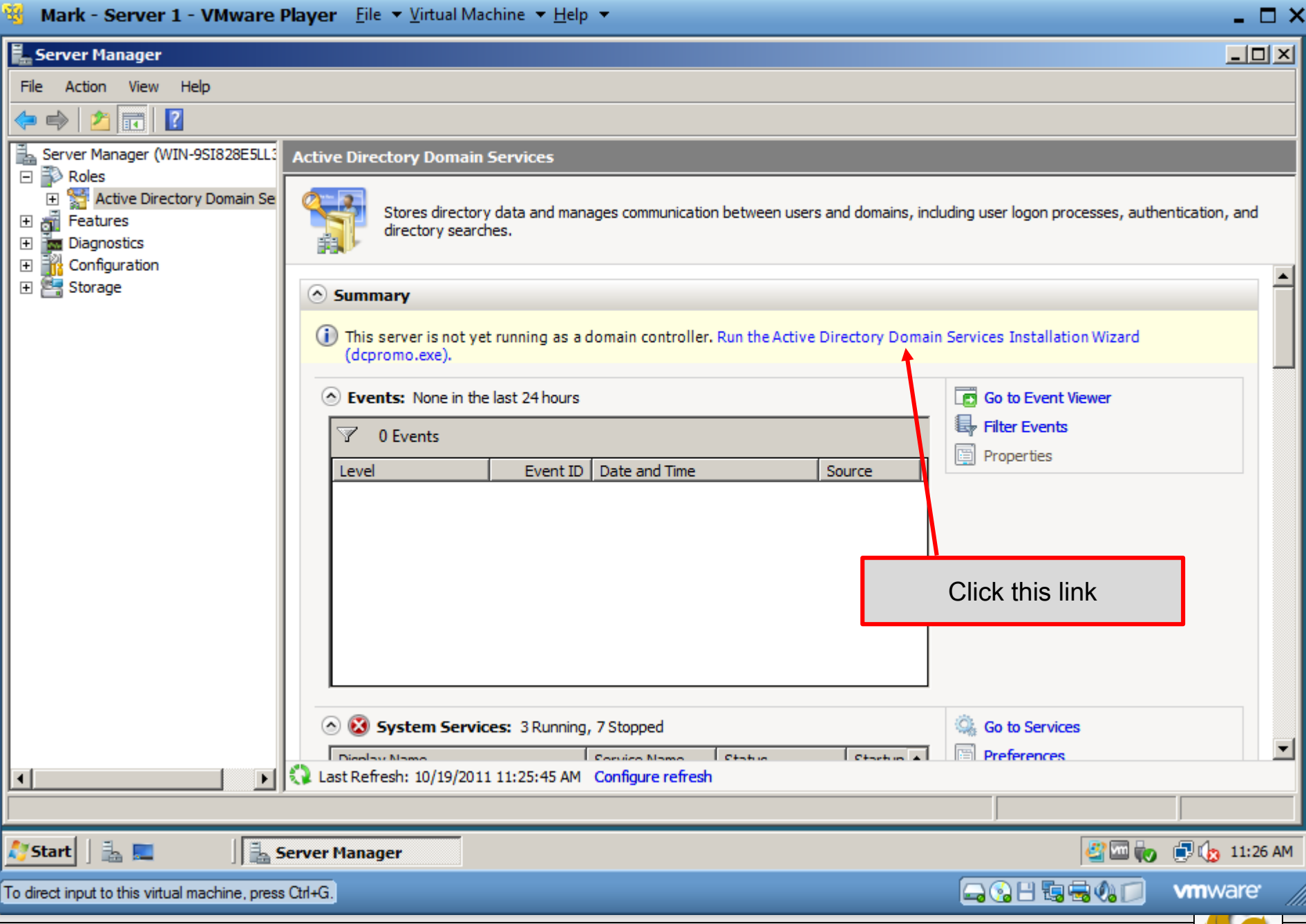

*CNT 4603: Project Five Page 16 Dr. Mark Llewellyn ©*

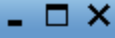

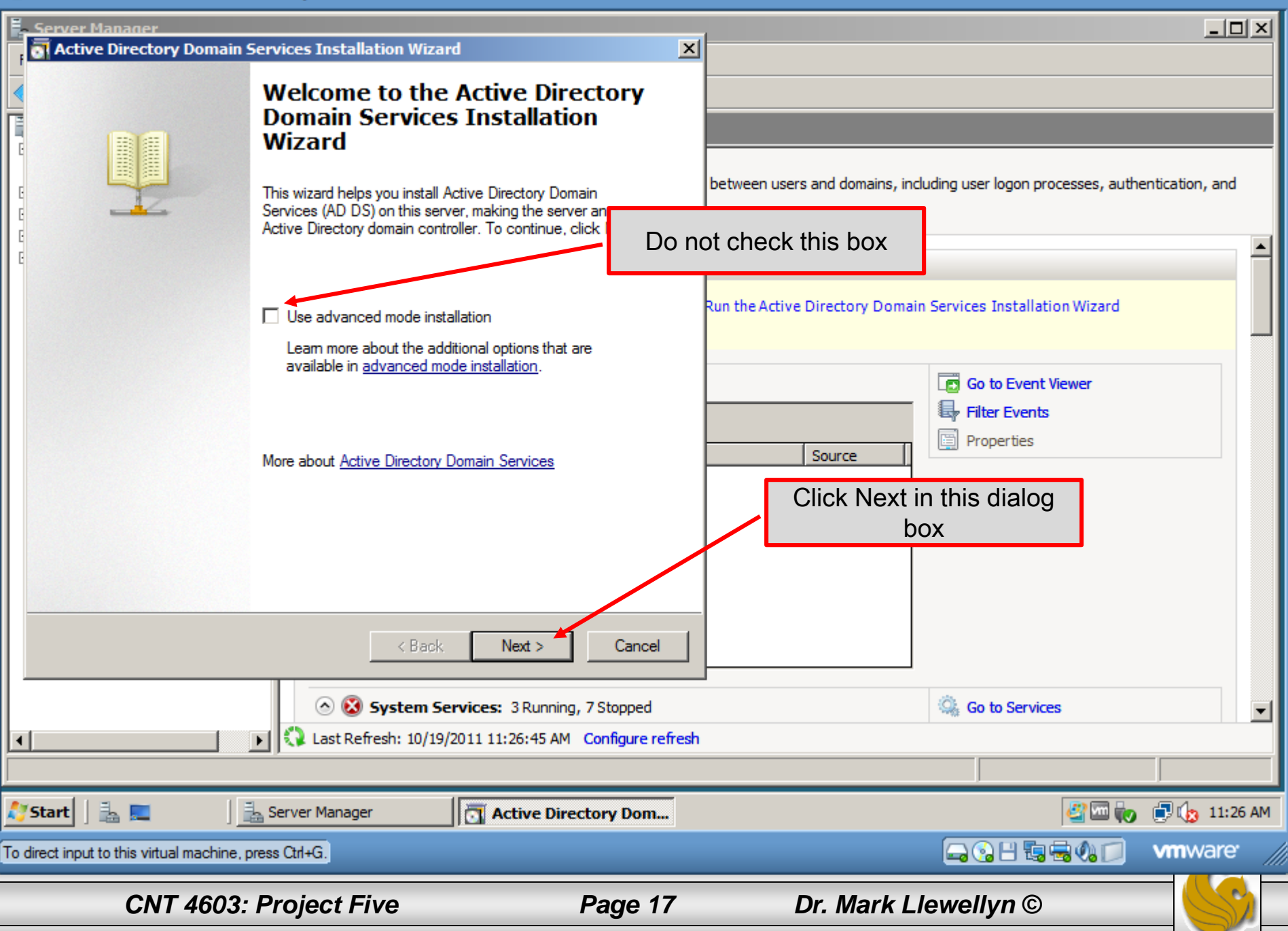

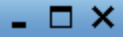

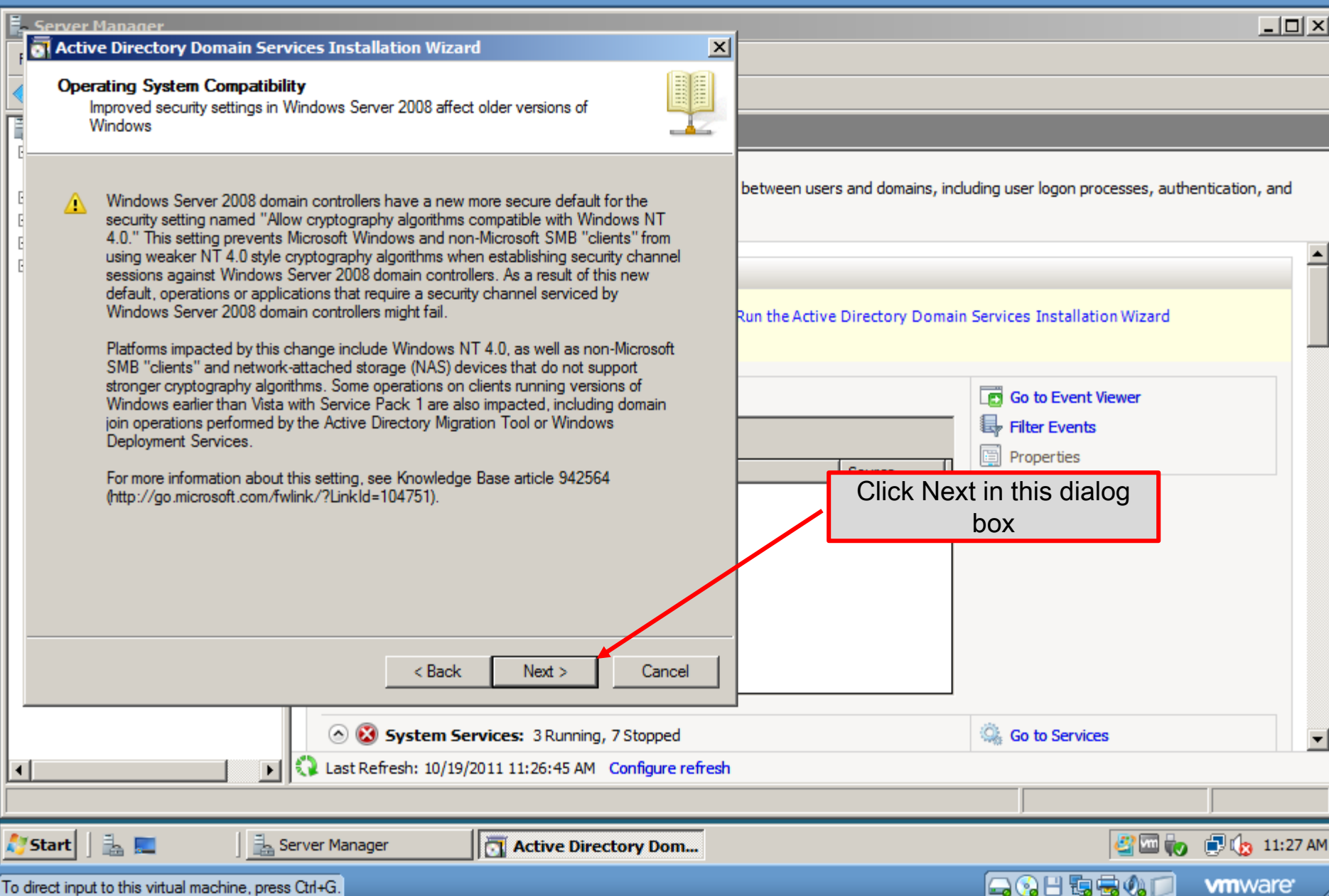

*CNT 4603: Project Five Page 18 Dr. Mark Llewellyn ©*

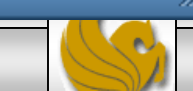

- The next step will be to make decisions about the forests and domains that will be part of the network we are creating.
- Recall that a forest is a collection of logical domains.
- We are going to create a single domain, so our selection, as shown on the next page, will be to create a new domain in a new forest.

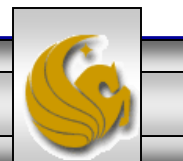

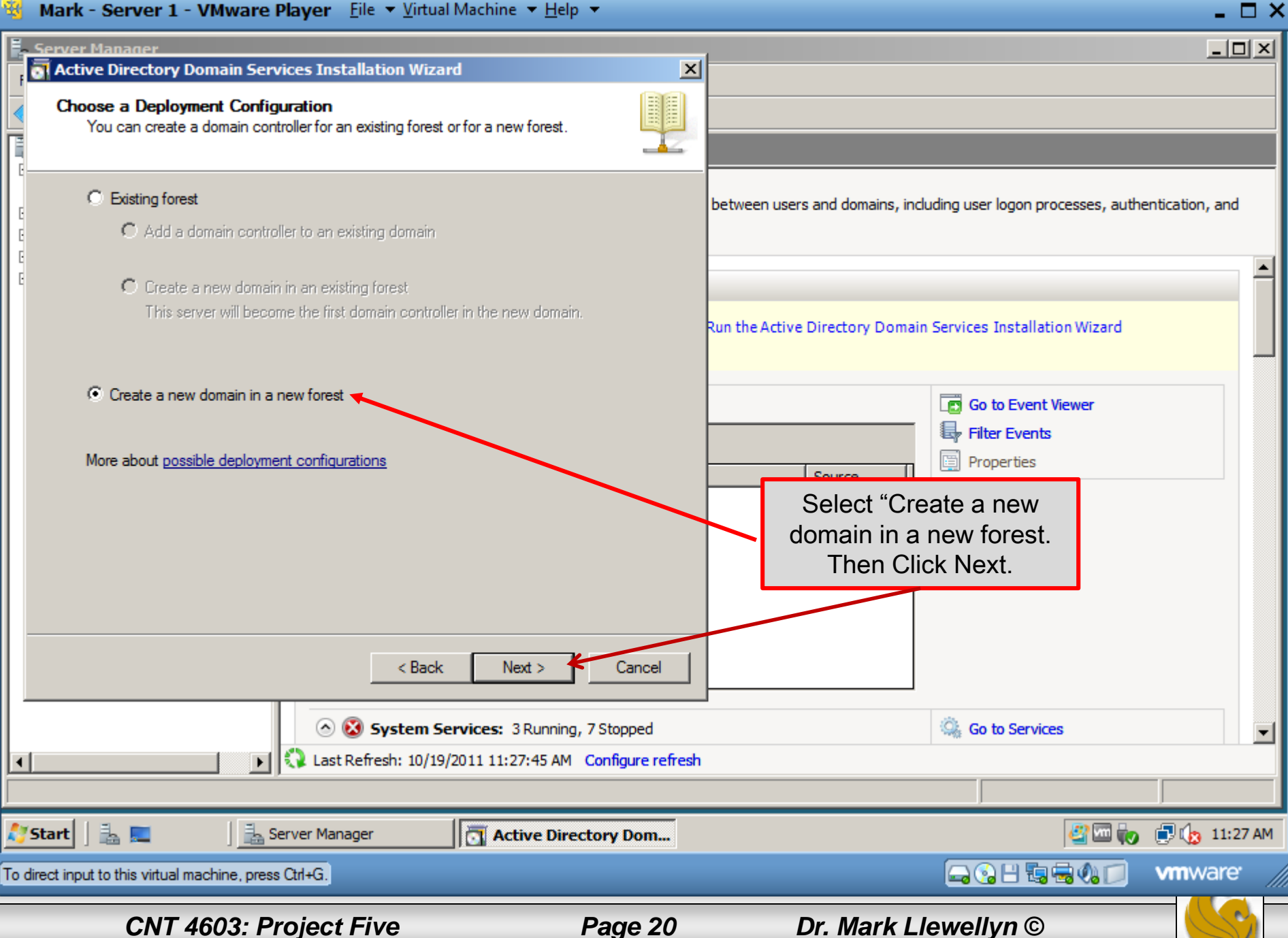

- You will enter, as shown on the next page, "savn.local" as the FQDN (fully qualified domain name).
- Because we will have one forest with one domain, the DNS name is called the forest root domain.

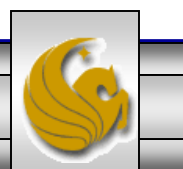

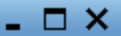

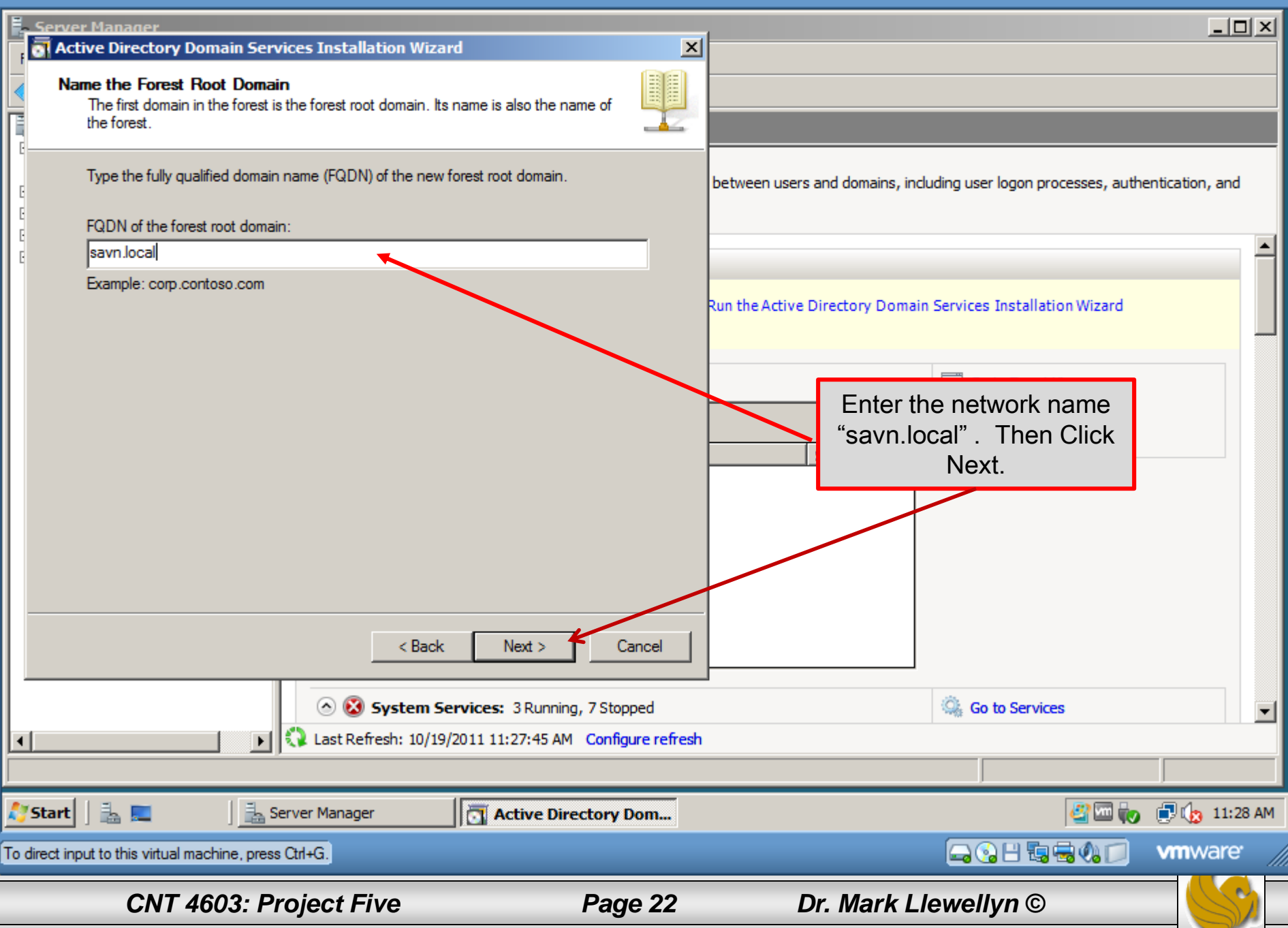

- Recall from our earlier discussions about Active Directory that domain controllers can run different versions of Windows Server operating systems.
- The ADDS functional level of a domain or forest depends on which versions of Windows Server operating systems you run on the domain controllers in the domain or forest.
- The domain or forest's advanced features are related to its functional level.
- See Active Directory Part 2 pages 9 and 10 for more details.

*CNT 4603: Project Five Page 23 Dr. Mark Llewellyn ©*

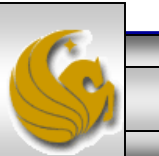

• In our case, we will set the highest functional level, which is Windows Server 2008, since all of our virtual servers are running Windows Server 2008 and we do not have any servers running an older version of the operating system.

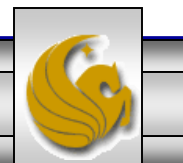

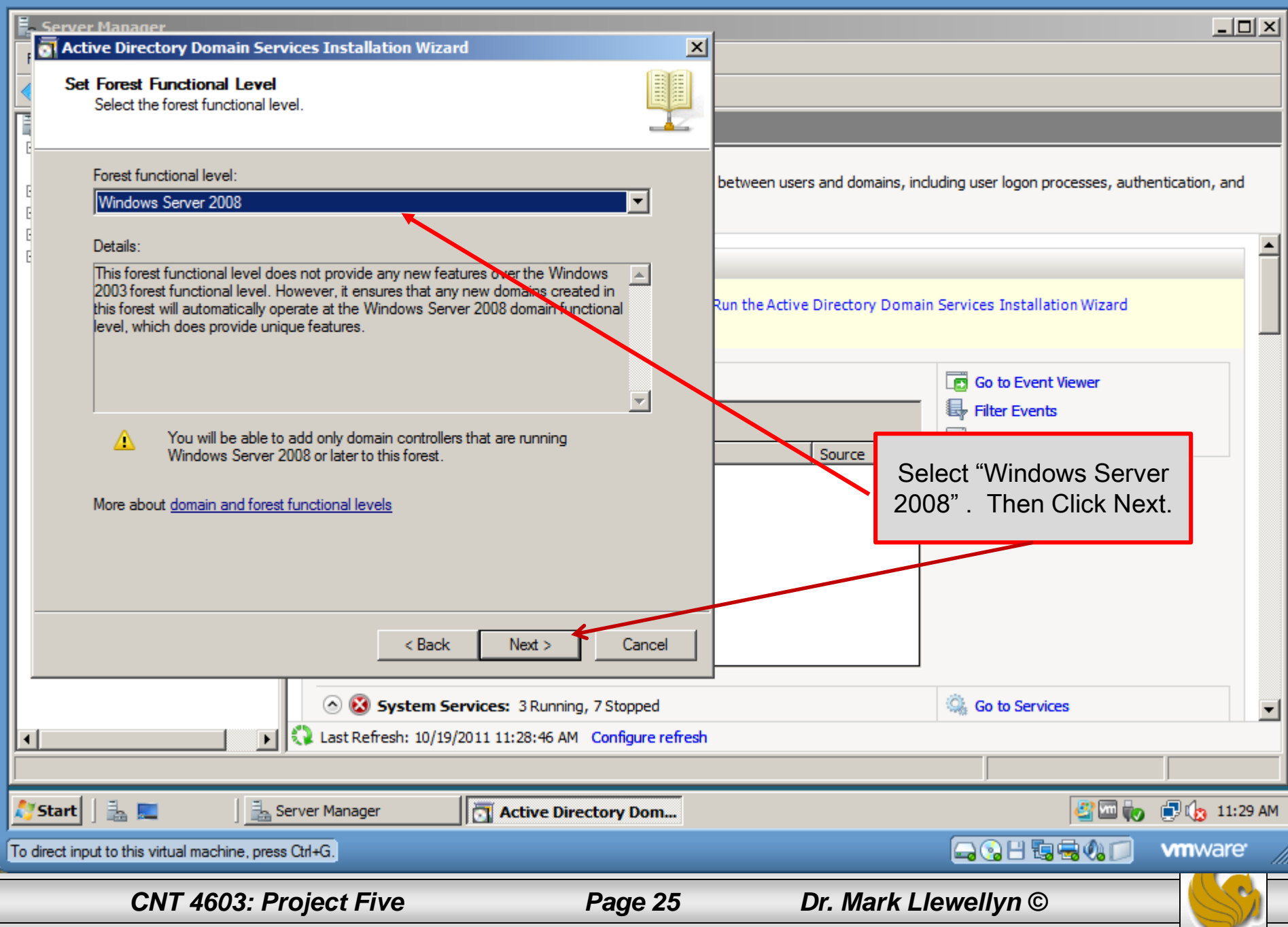

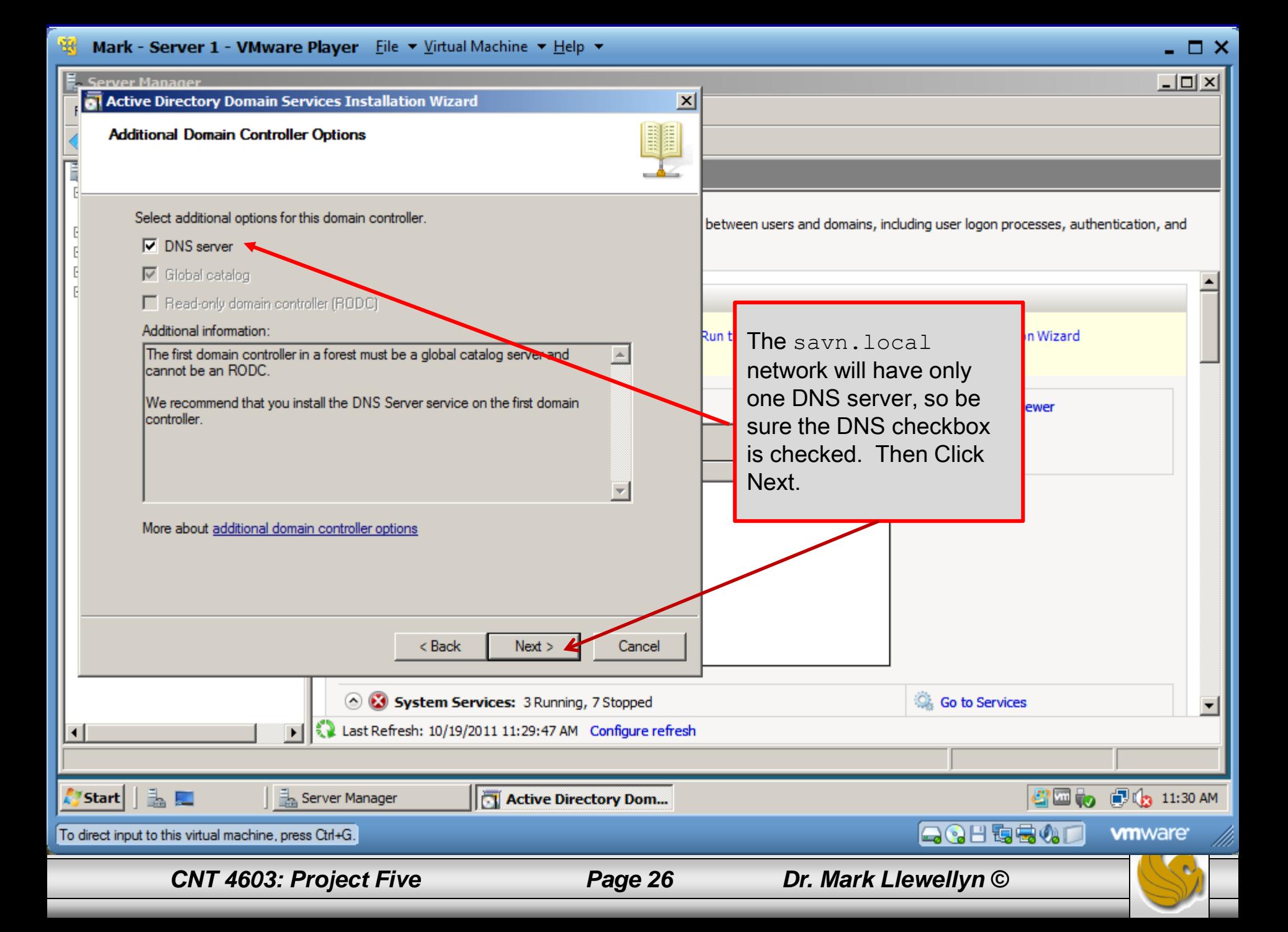

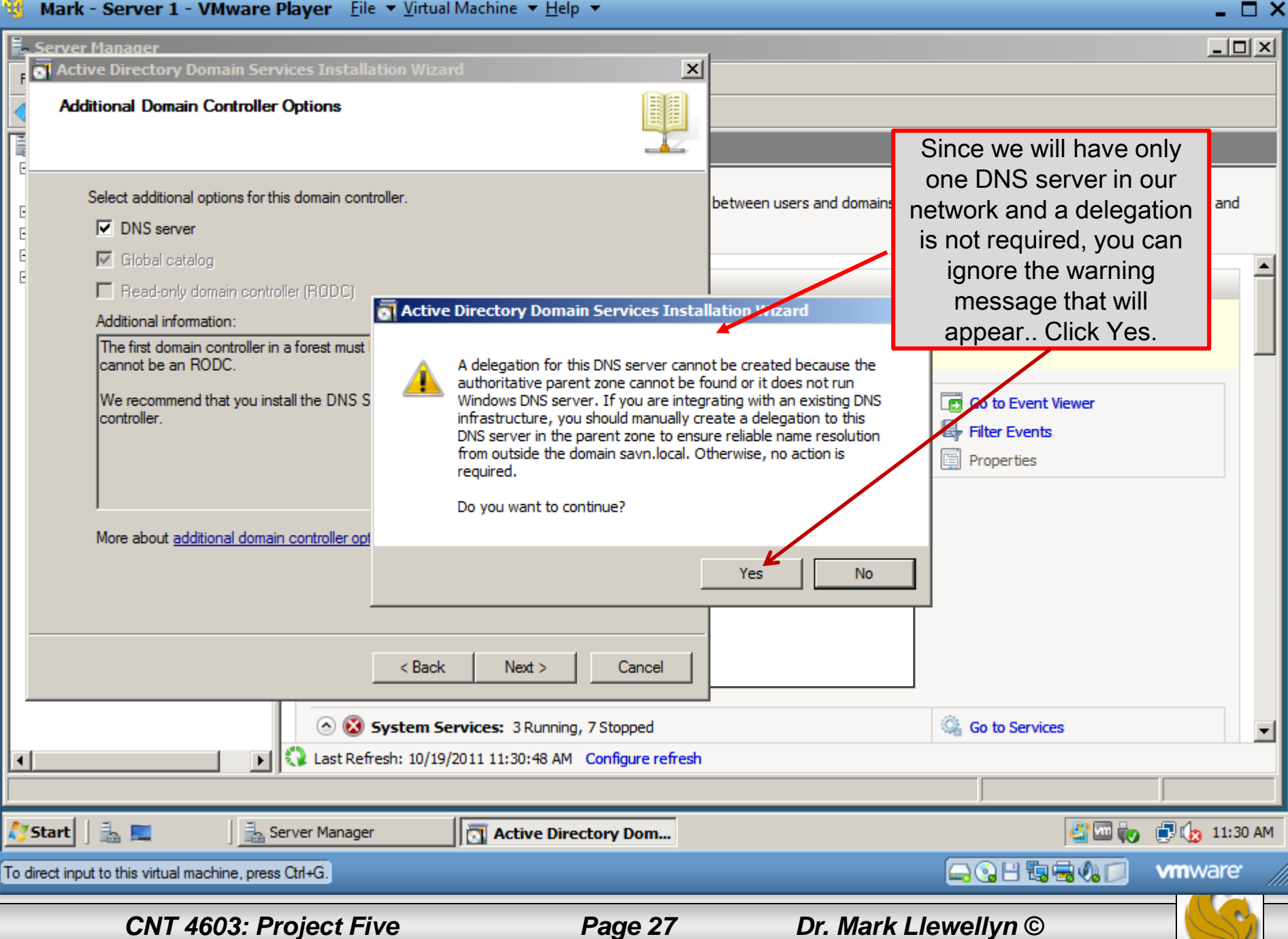

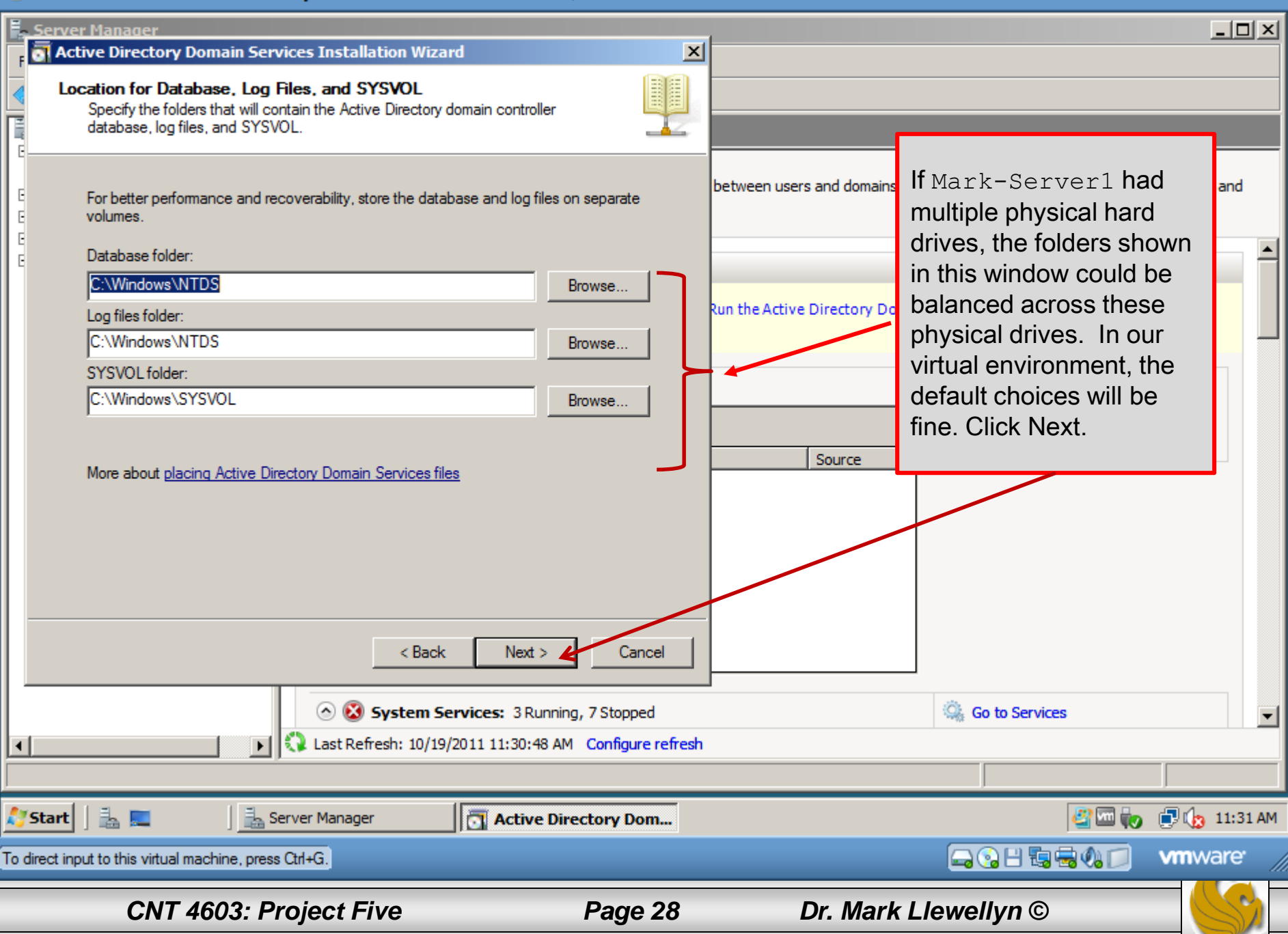

 $\Box$   $\times$ 

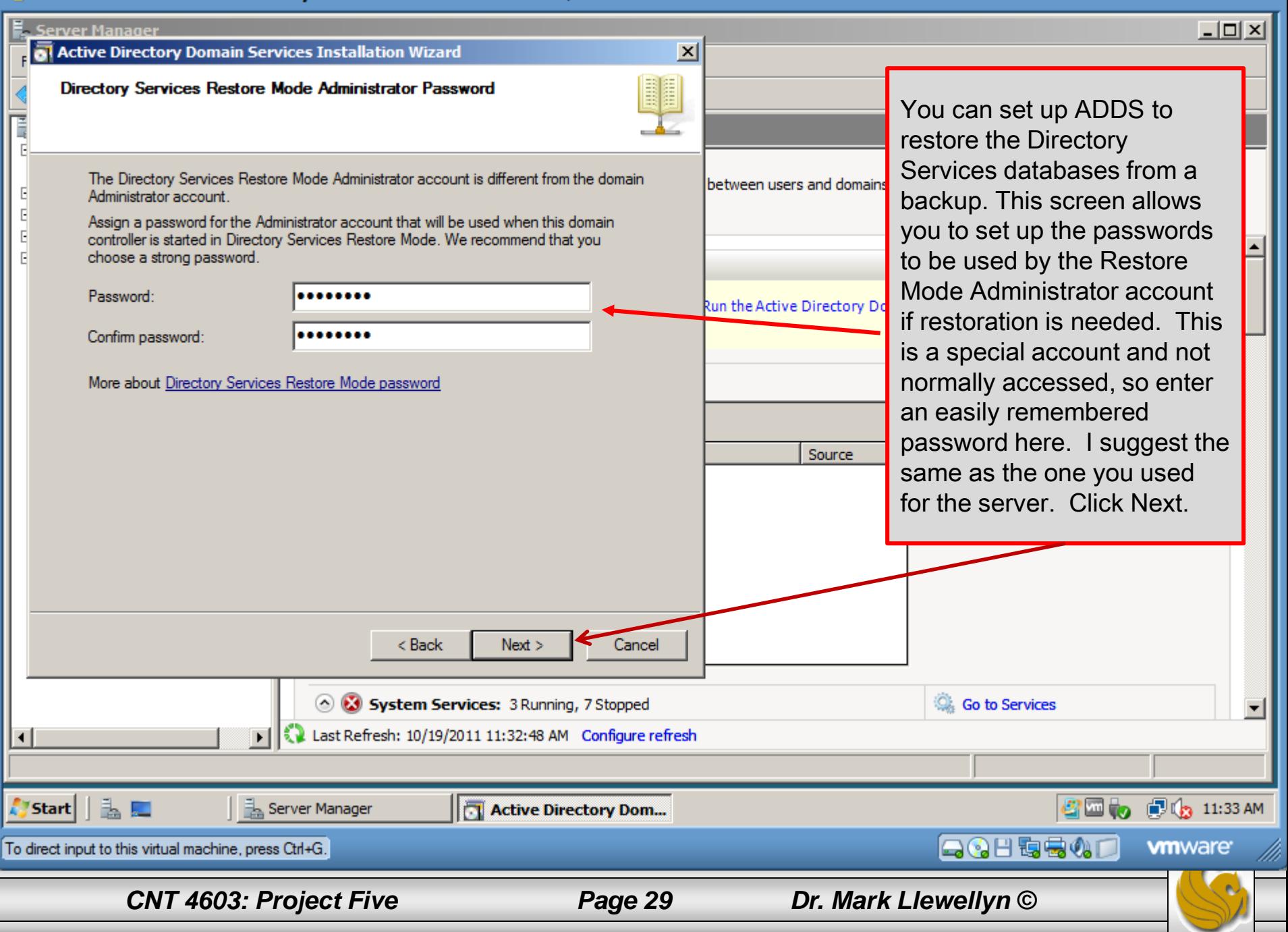

- O X

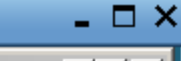

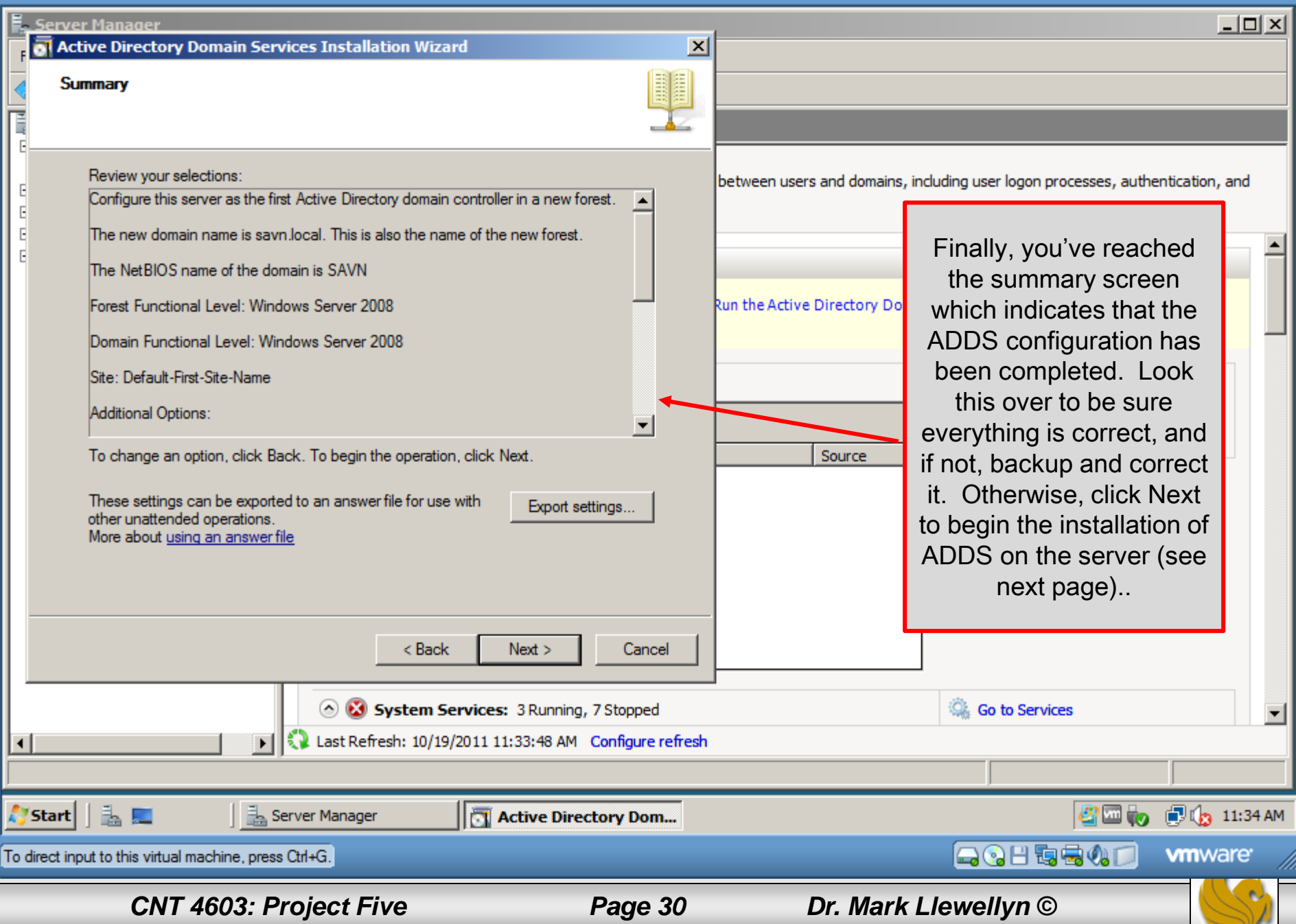

Mark - Server 1 - VMware Player File v Virtual Machine v Help v

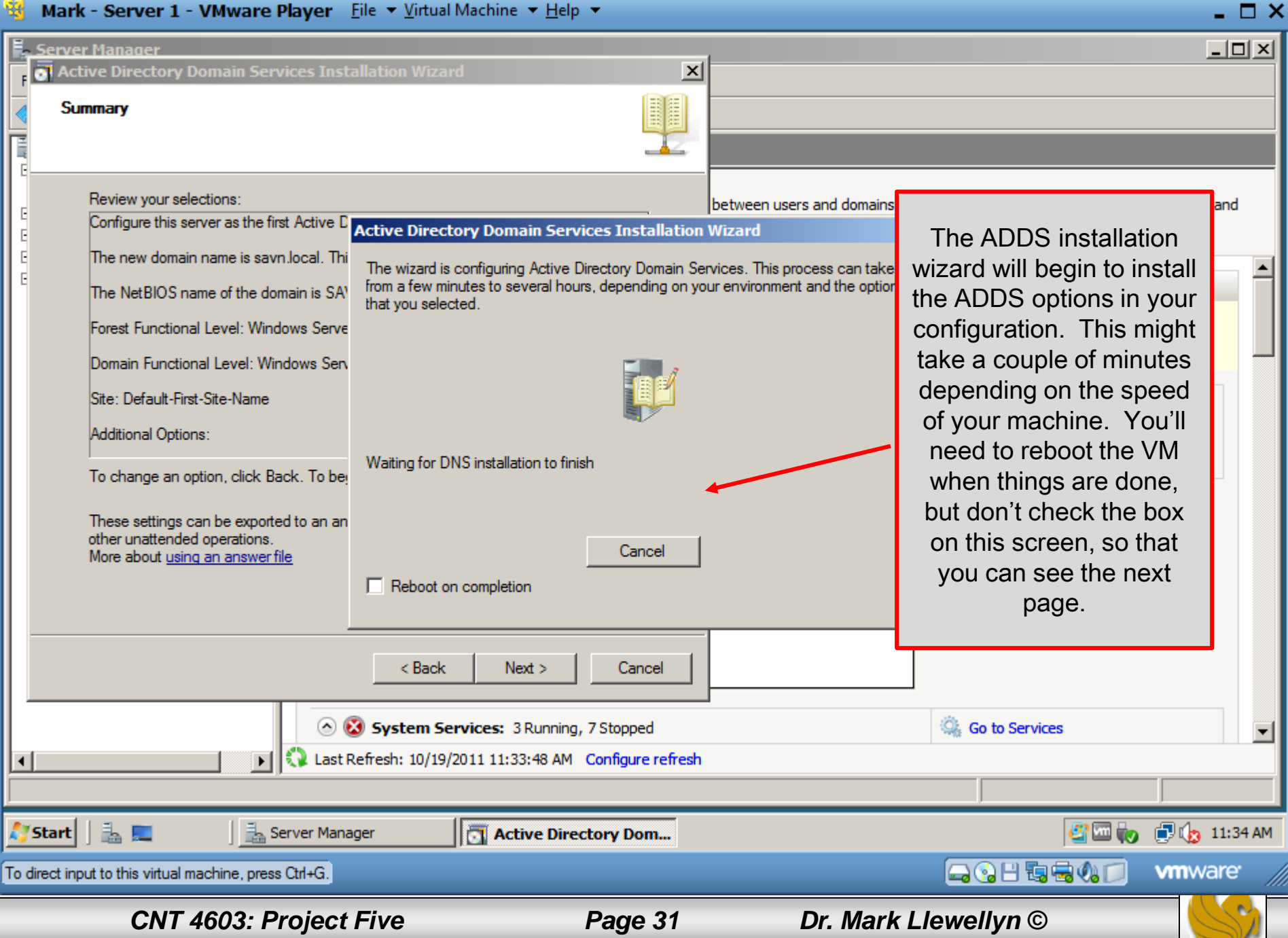

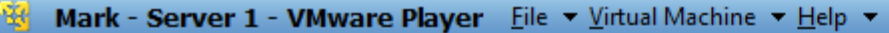

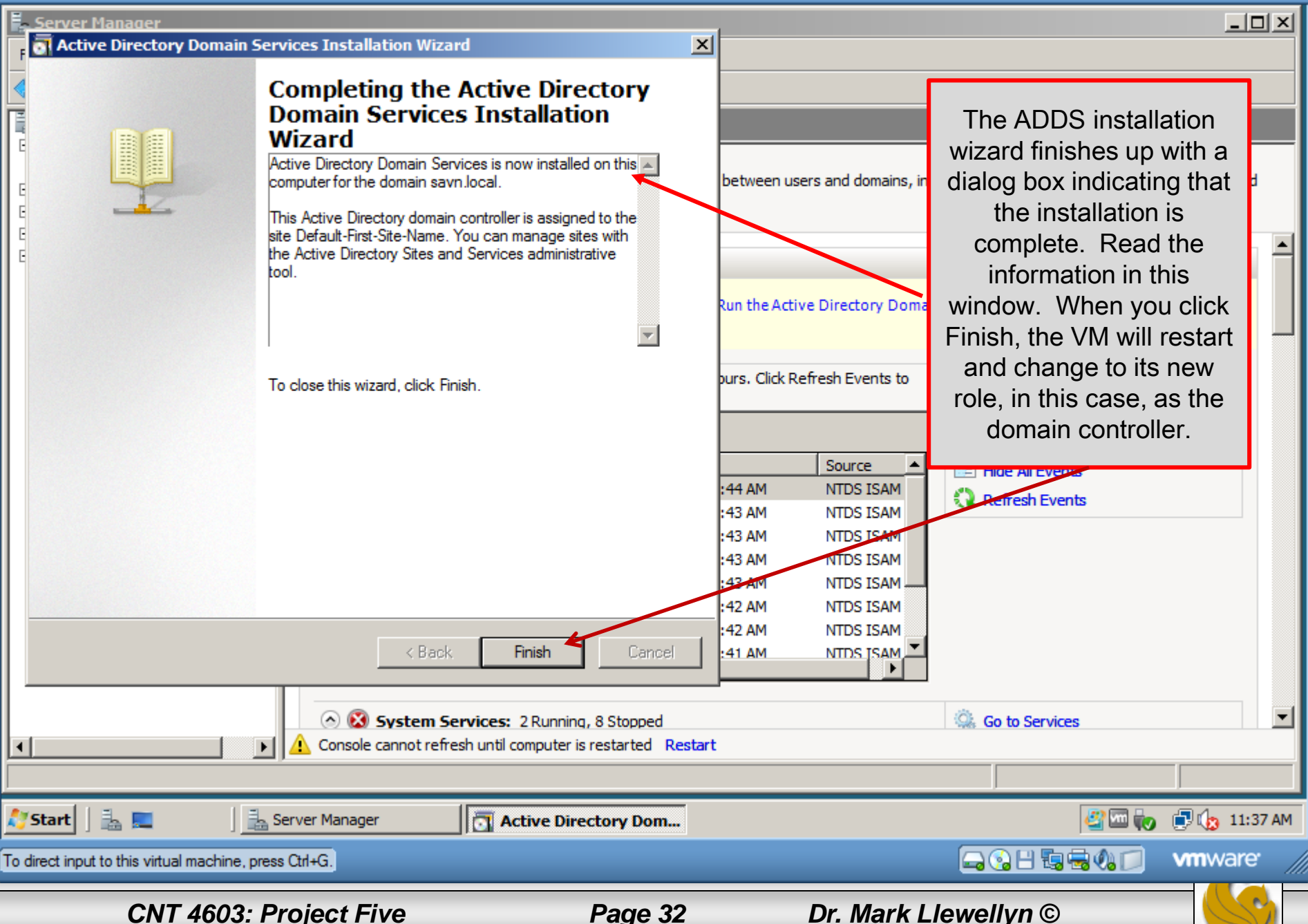

- 0 X

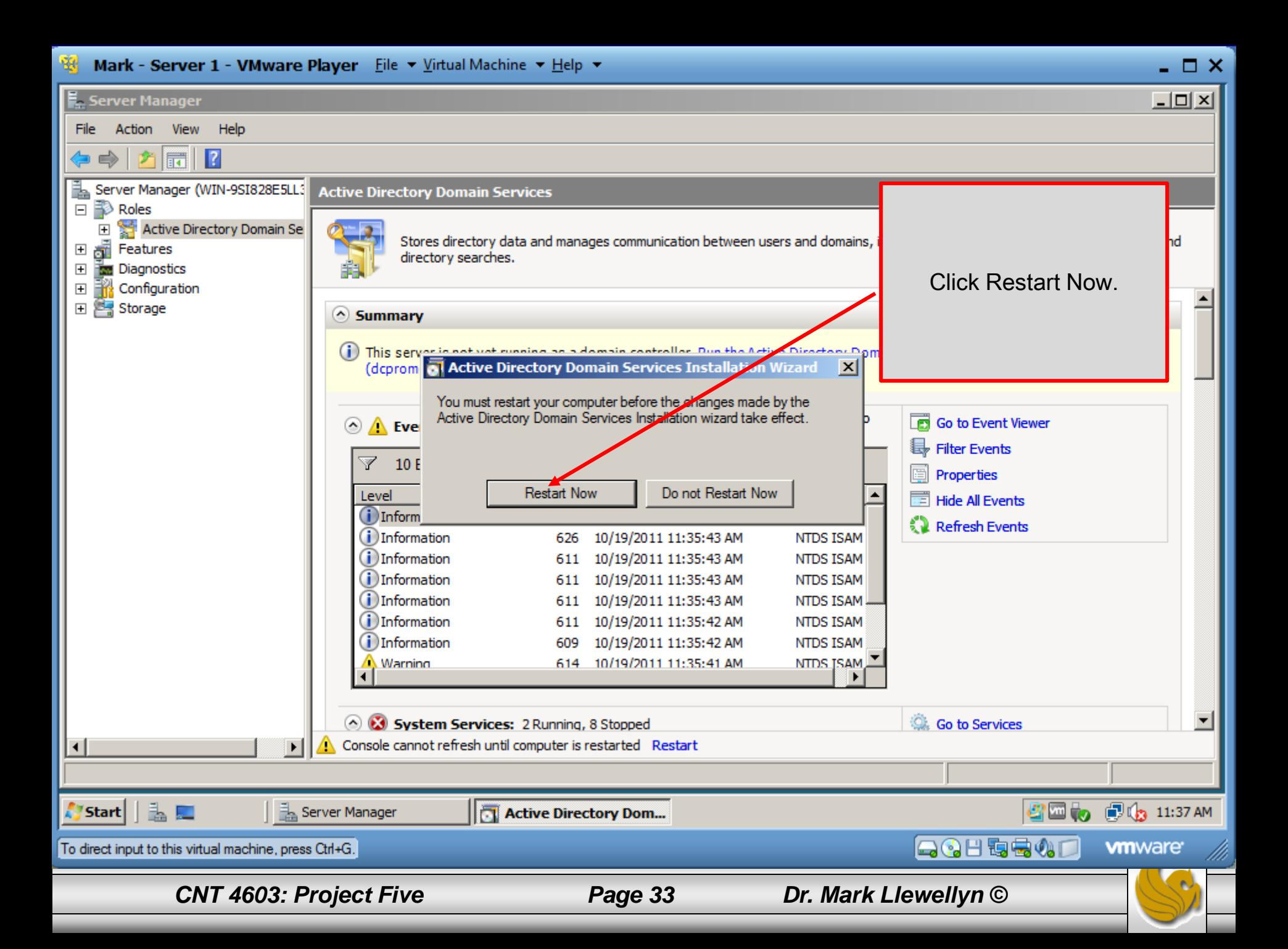

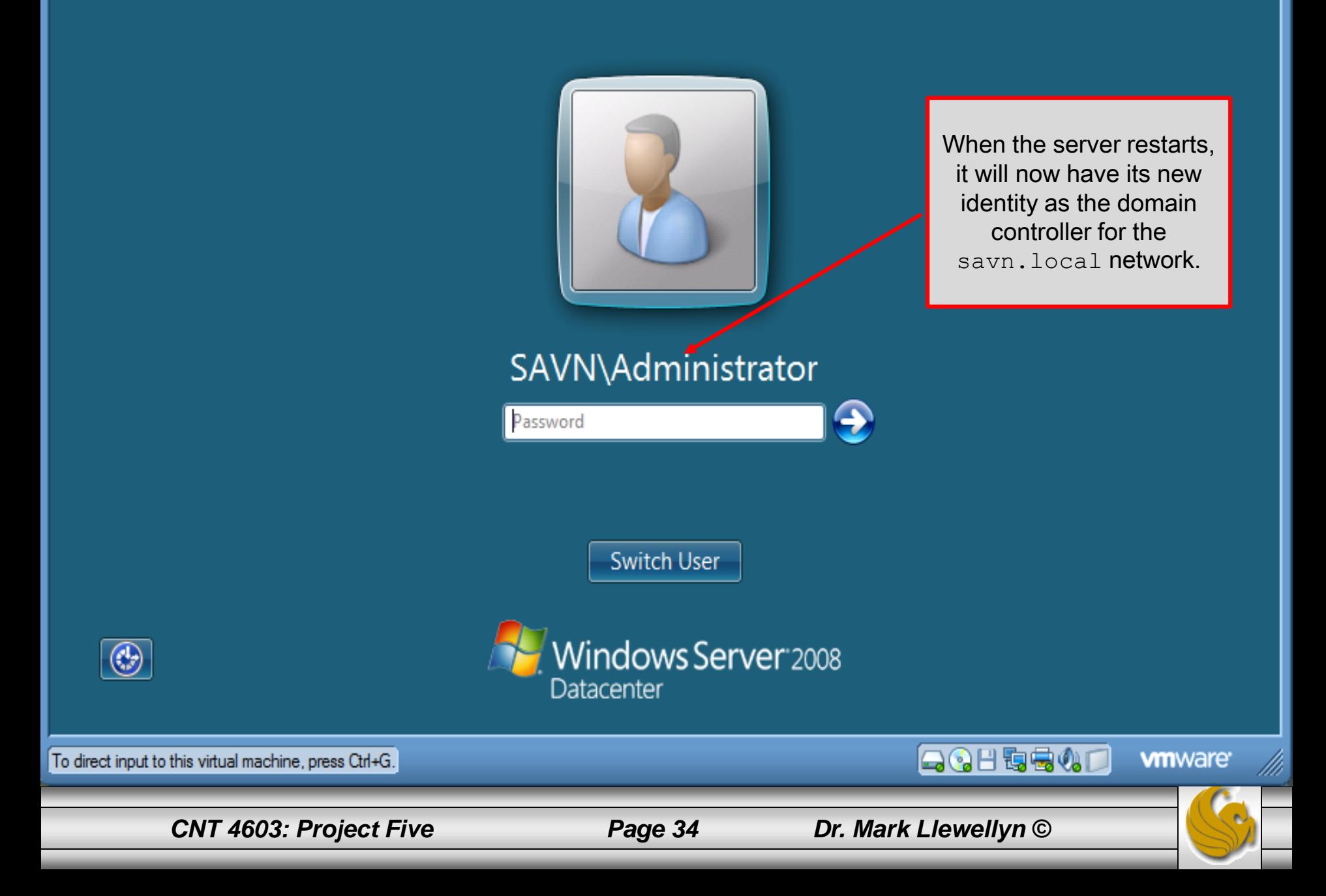

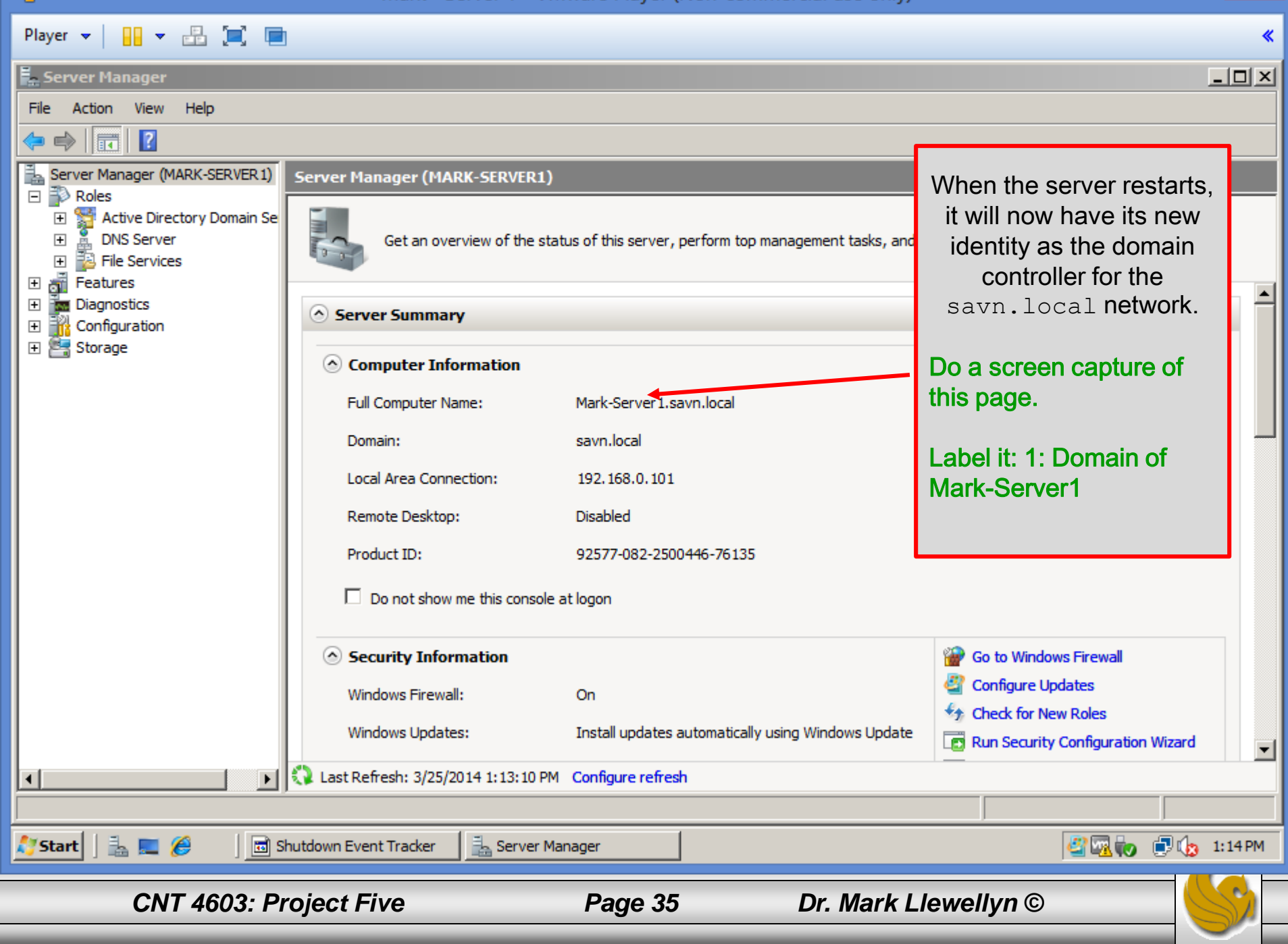

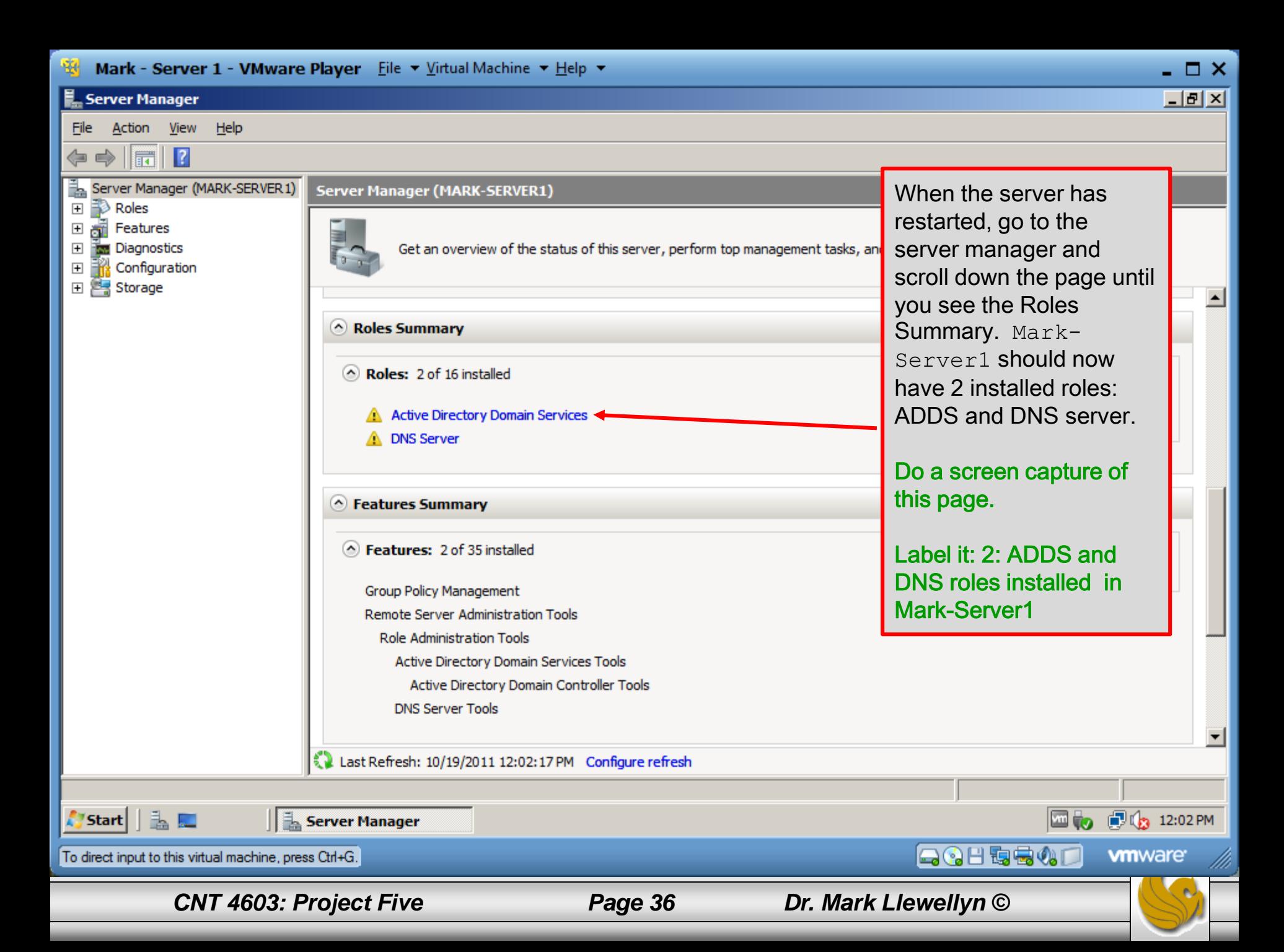

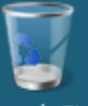

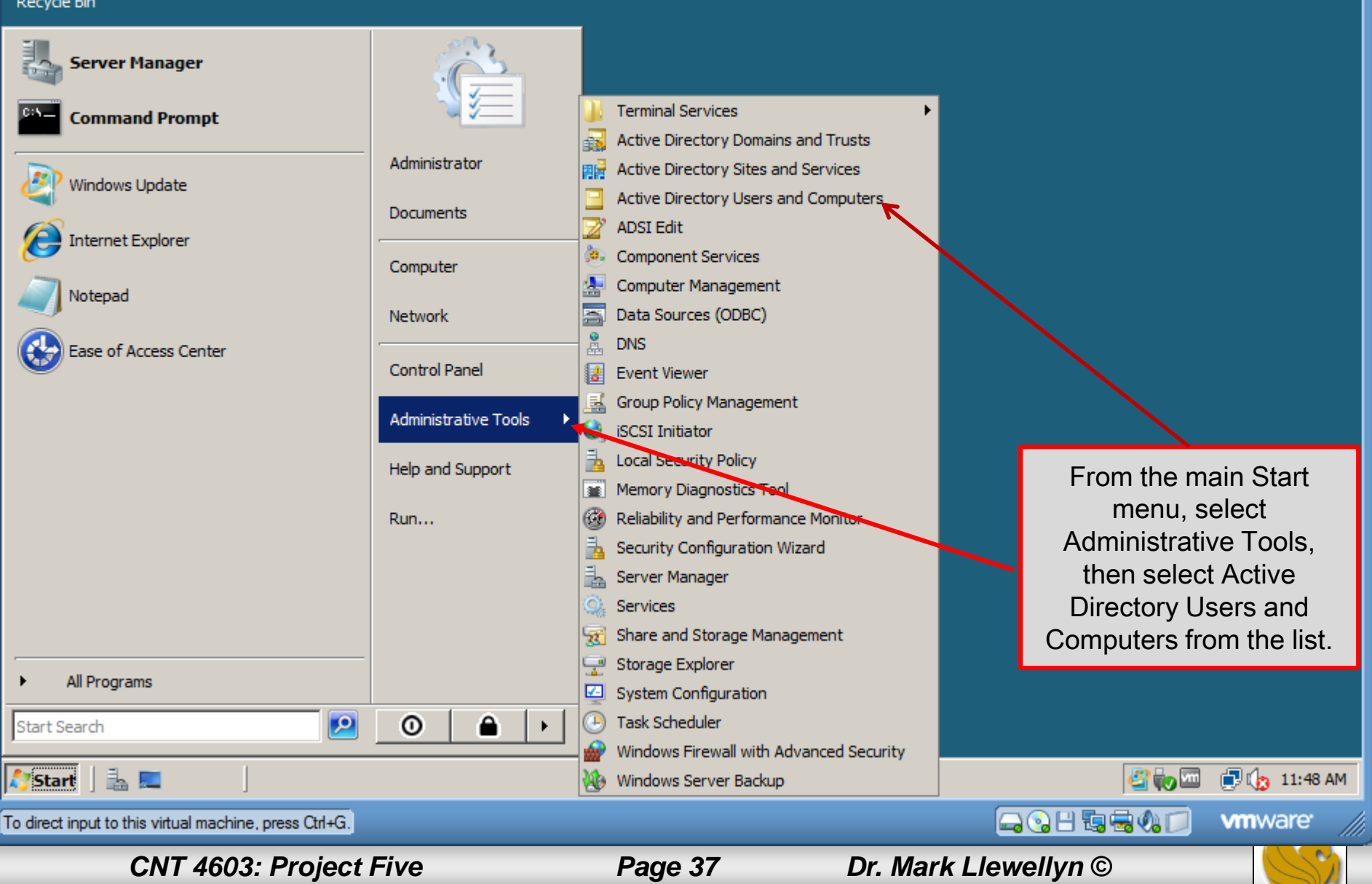

### 圈 Mark - Server 1 - VMware Player Eile v Virtual Machine v Help v

### Active Directory Users and Computers

File Action View Help

 $\Box$   $\Box$   $\times$  $\overline{\Box}$ e $\overline{\Box}$ 

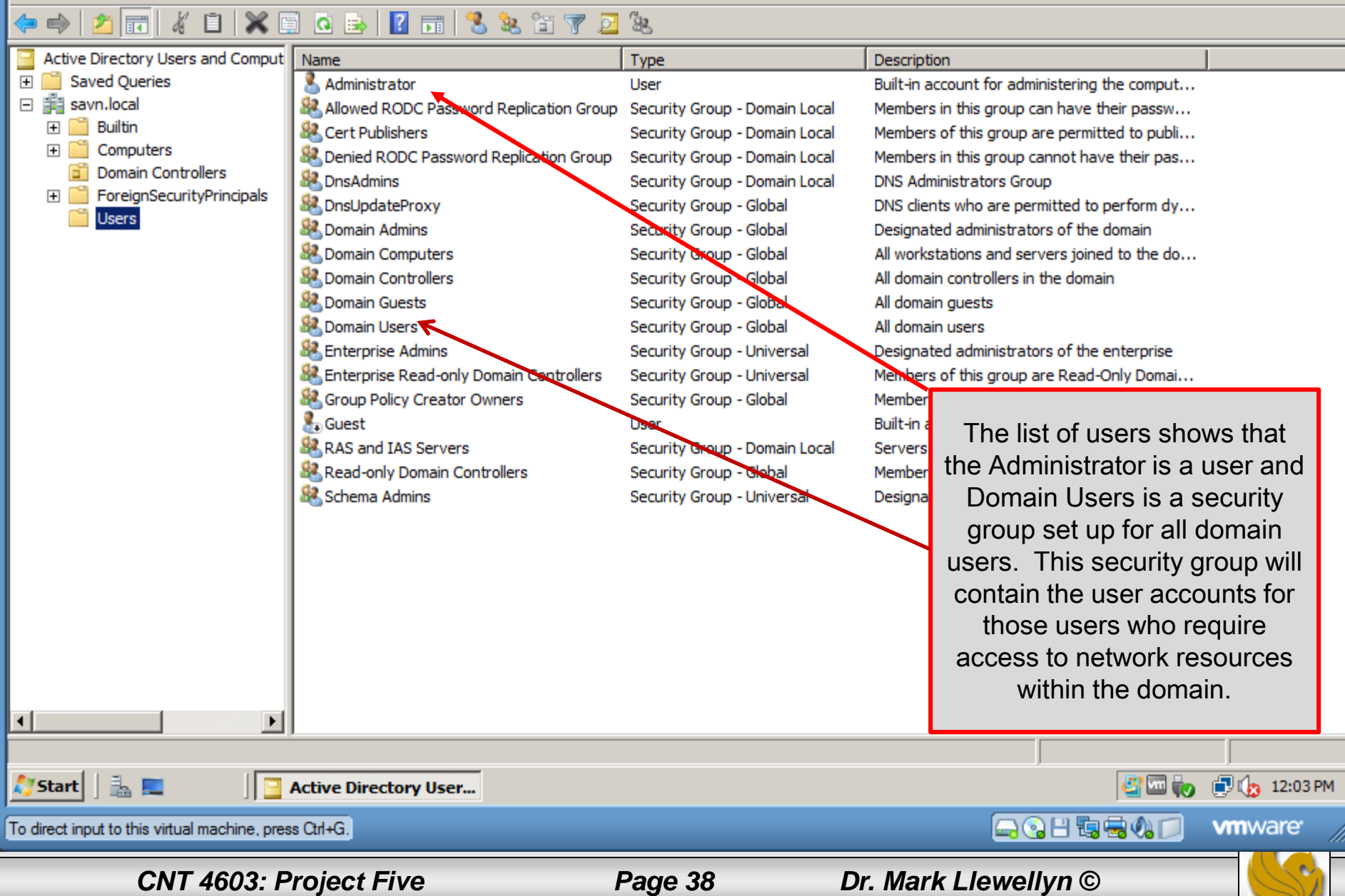

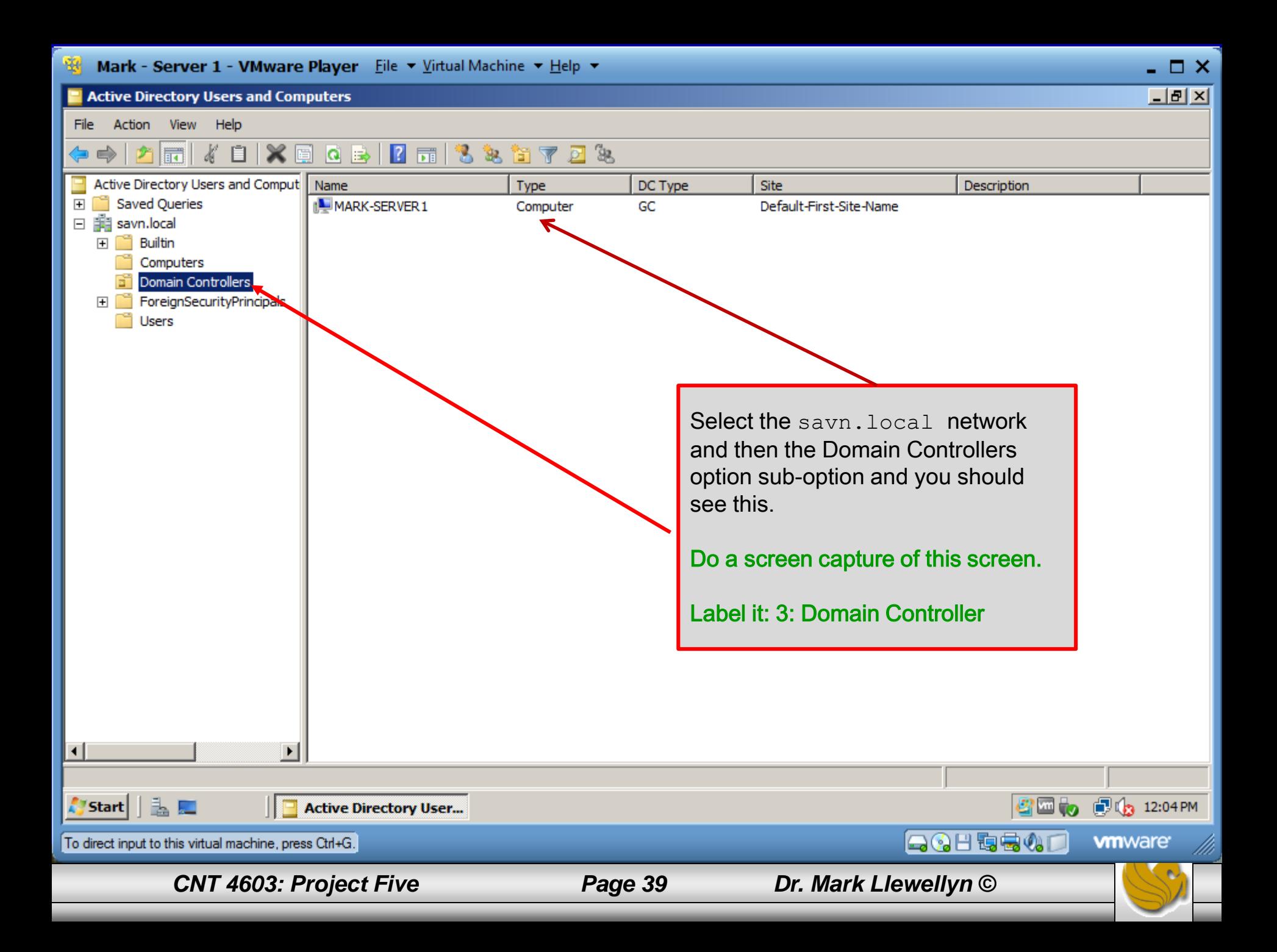

# Project Five – Joining The Domain

- For a VM to access the network resources of the savn.local domain, the VM must be a member of the domain.
- This process is called joining a domain.
- In this part of the project you will contact the domain controller (Mark-Server1) from a VM and request to become a member of the domain.
- The actual process of joining a domain varies somewhat from operating system to operating system, so you will see some differences between the actions when Mark-Server2 and Mark-Client1 join the domain, but in both cases you will use the Computer Name/Domain Changes dialog box to accomplish the join.
- The actual process is quite simple and should take you far less time than Project Four required.

*CNT 4603: Project Five Page 40 Dr. Mark Llewellyn ©*

### Joining A Domain - Mark-Server2

- To begin the process of joining Mark-Server2 to the savn.local network, start both Mark-Server1 and Mark-Server2 running.
- From a command prompt, have Mark-Server2 ping Mark-Server1 to verify connectivity.

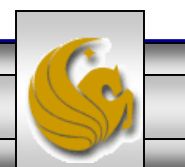

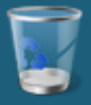

**Recycle Bin** 

### **Cox** Administrator: Command Prompt

Microsoft Windows IVersion 6.0.6001] Copyright (c) 2006 Microsoft Corporation. All rights res

C:\Users\Administrator>ping Mark-Server1Z

Pinging Mark-Server1 [192.168.0.101] with 32 bytes of data: Angly from 192.168.0.101: bytes=32 time=25ms TTL=128<br>Reply from 192.168.0.101: bytes=32 time=25ms TTL=128<br>Reply from 192.168.0.101: bytes=32 time<1ms TTL=128<br>Reply from 192.168.0.101: bytes=32 time<1ms TTL=128<br>Reply from 1 Ping statistics for 192.168.0.101: Packets: Sent = 4, Received = 4, Lost =  $\theta$  (0% loss), Approximate round trip times in milli-seconds: Minimum =  $\theta$ ms, Maximum = 25ms, Average = 6ms

|C:\Users\Administrator>\_

Mark-Server2 pings Mark-Server1 to verify connectivity

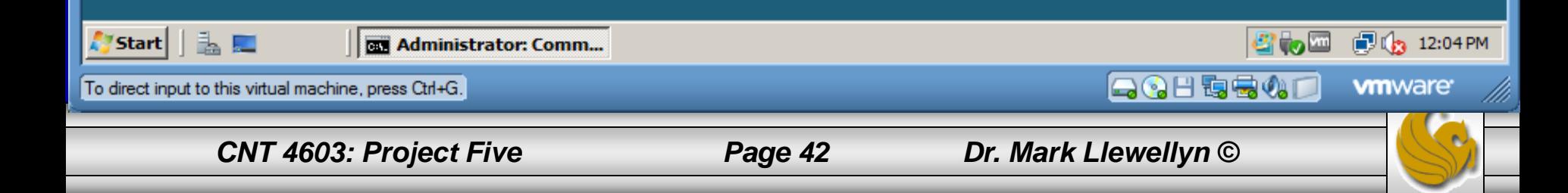

### Joining A Domain - Mark-Server2

- From the Start menu in Mark-Server2, click on Administrative Tools, then click the link for Server Manager.
- You should see the window as shown on the next page.

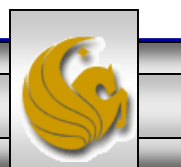

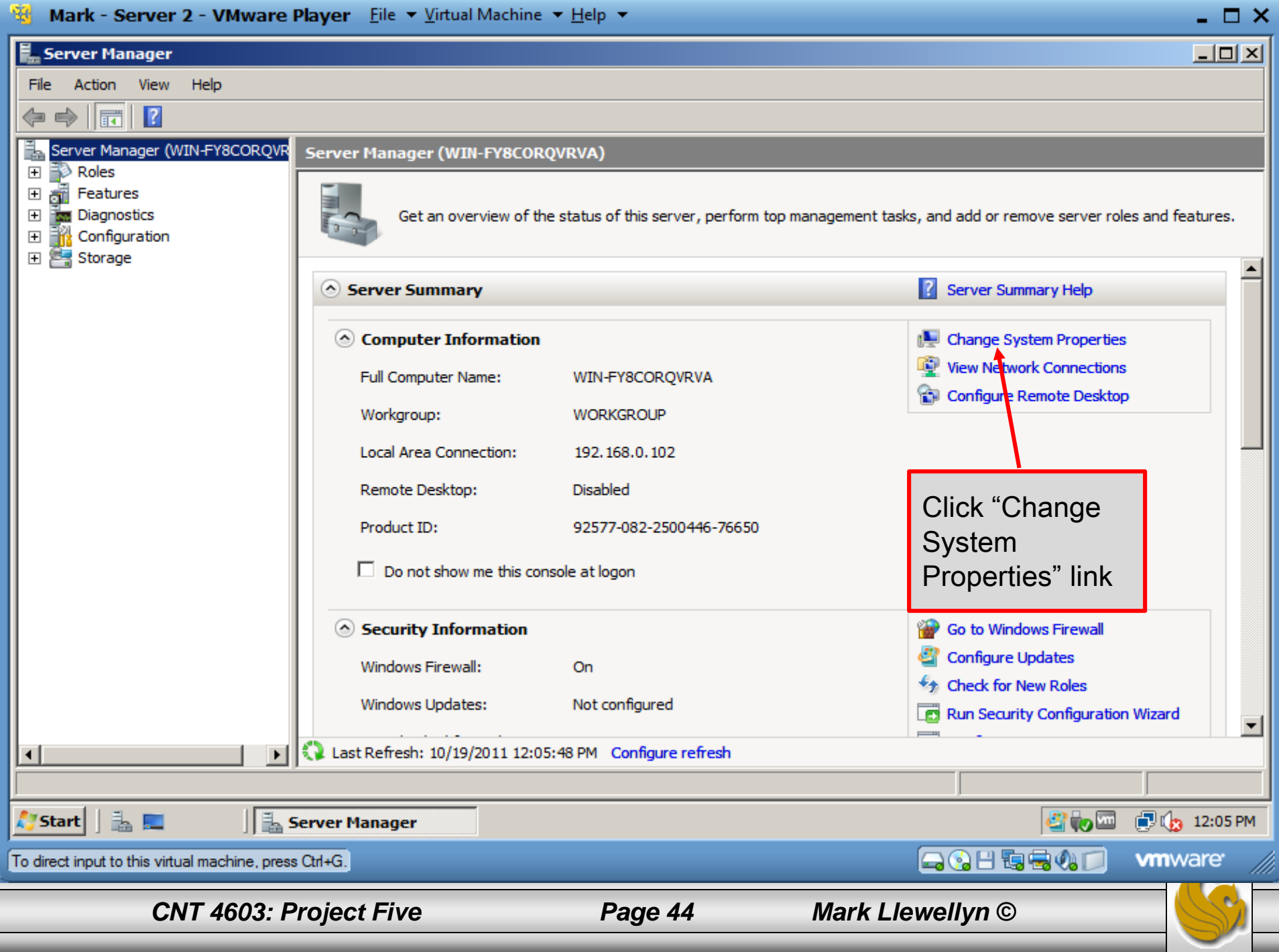

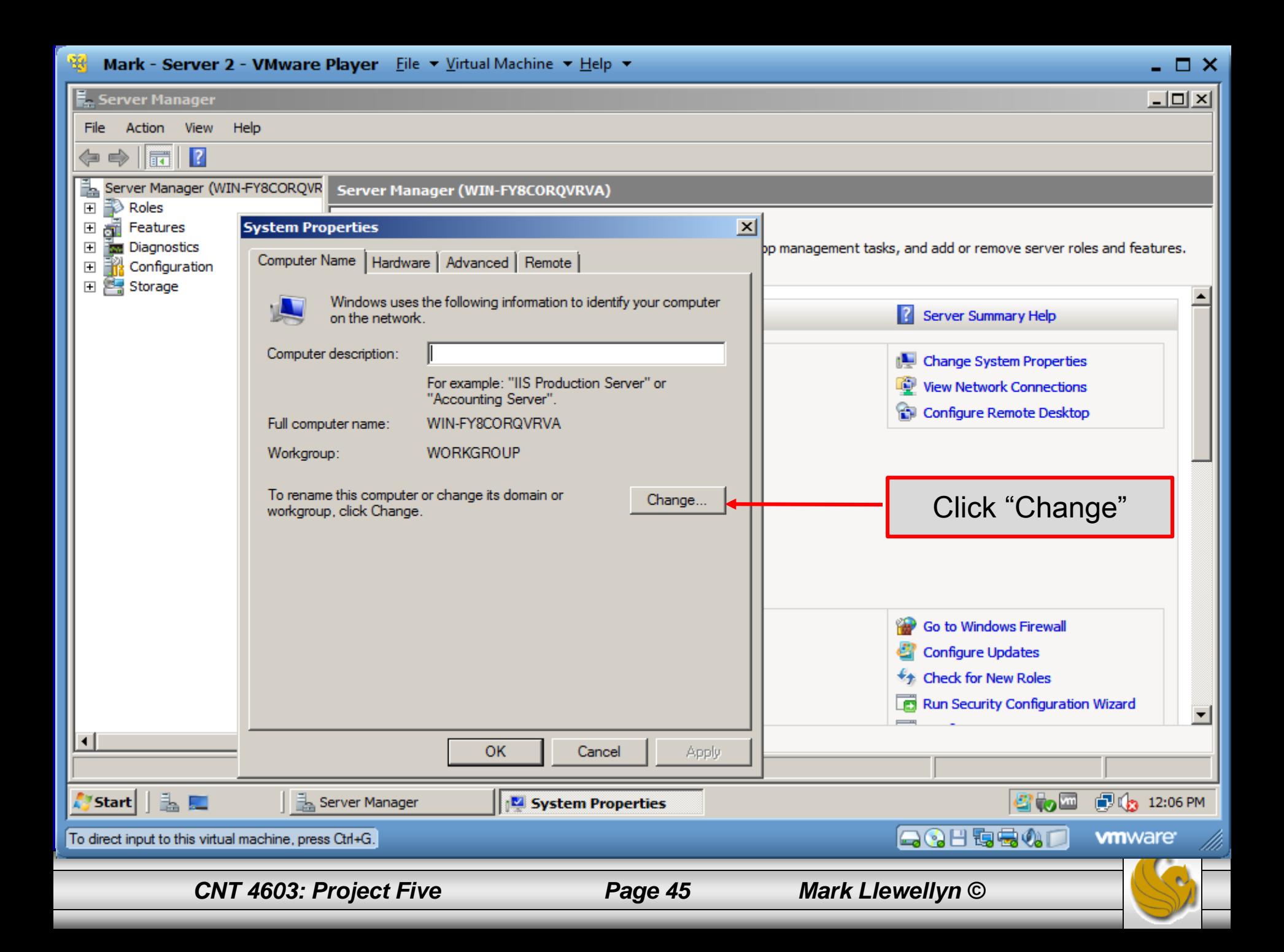

### **K** Mark - Server 2 - VMware Player Eile  $\star$  Virtual Machine  $\star$  Help  $\star$

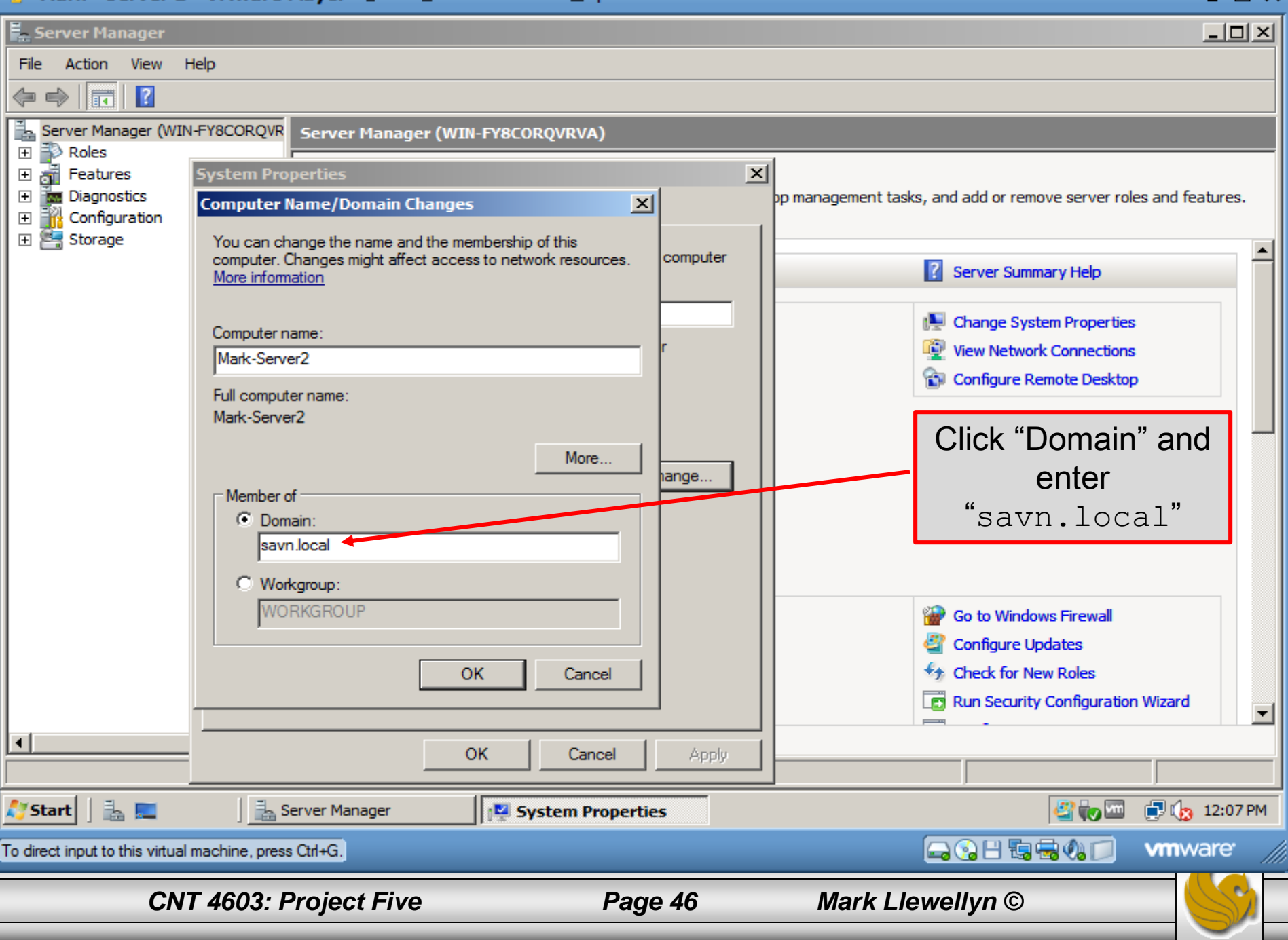

 $\Box$   $\Box$   $\times$ 

### Mark - Server 2 - VMware Player Eile ▼ Virtual Machine ▼ Help ▼ 碅

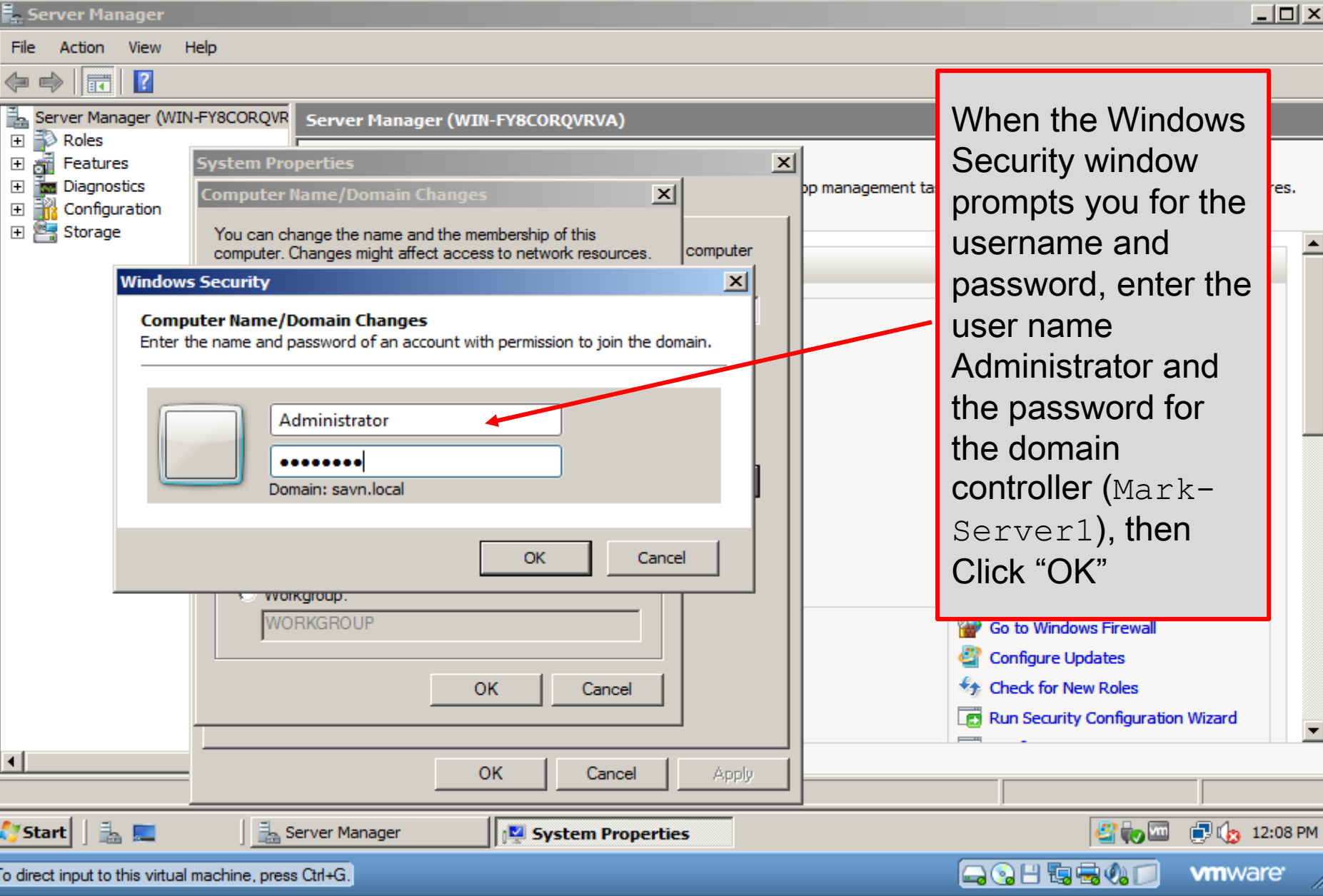

*CNT 4603: Project Five Page 47 Mark Llewellyn ©*

 $\Box$   $\times$ 

### Mark - Server 2 - VMware Player Eile  $\star$  Virtual Machine  $\star$  Help  $\star$

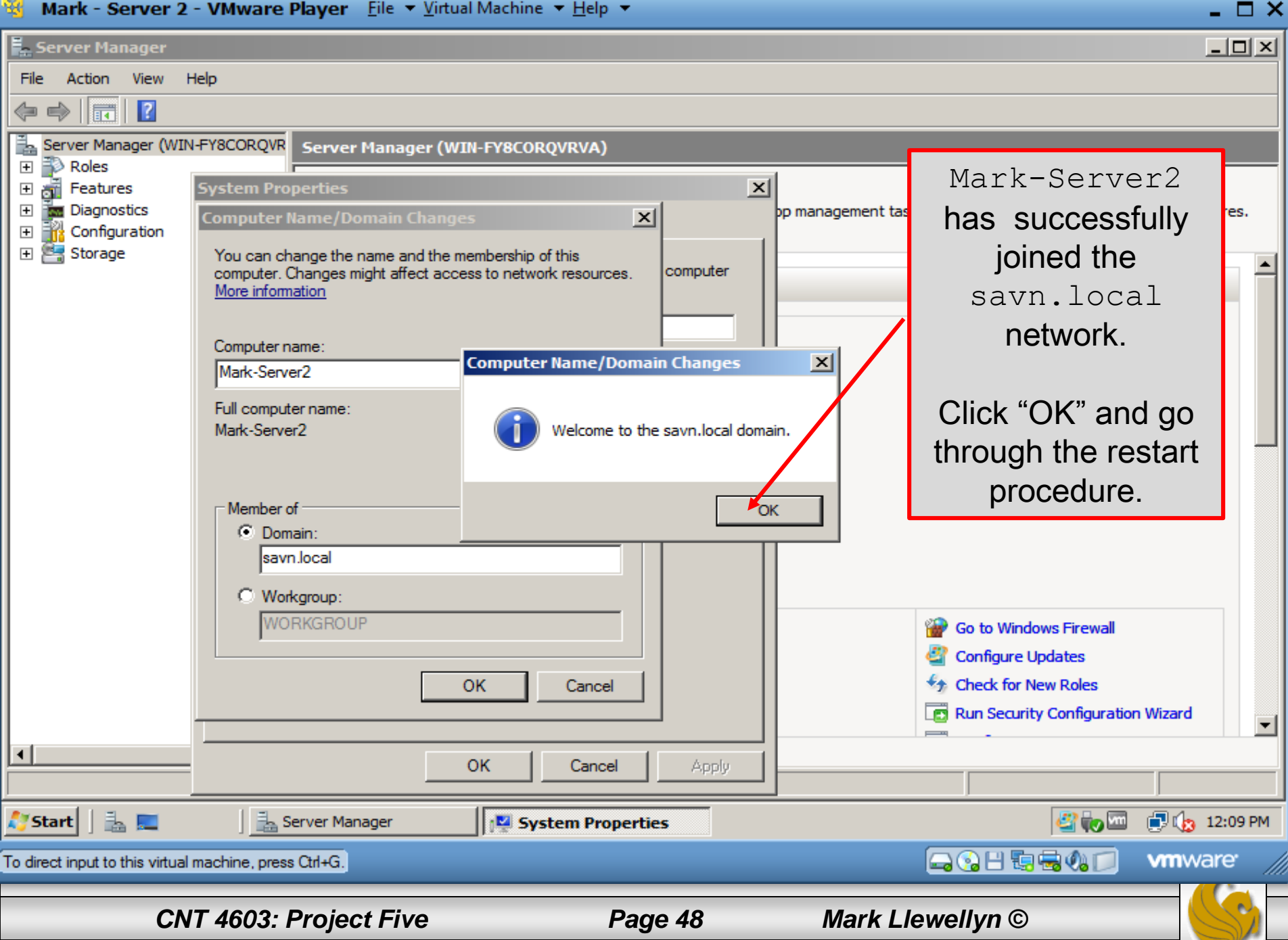

### **Color**

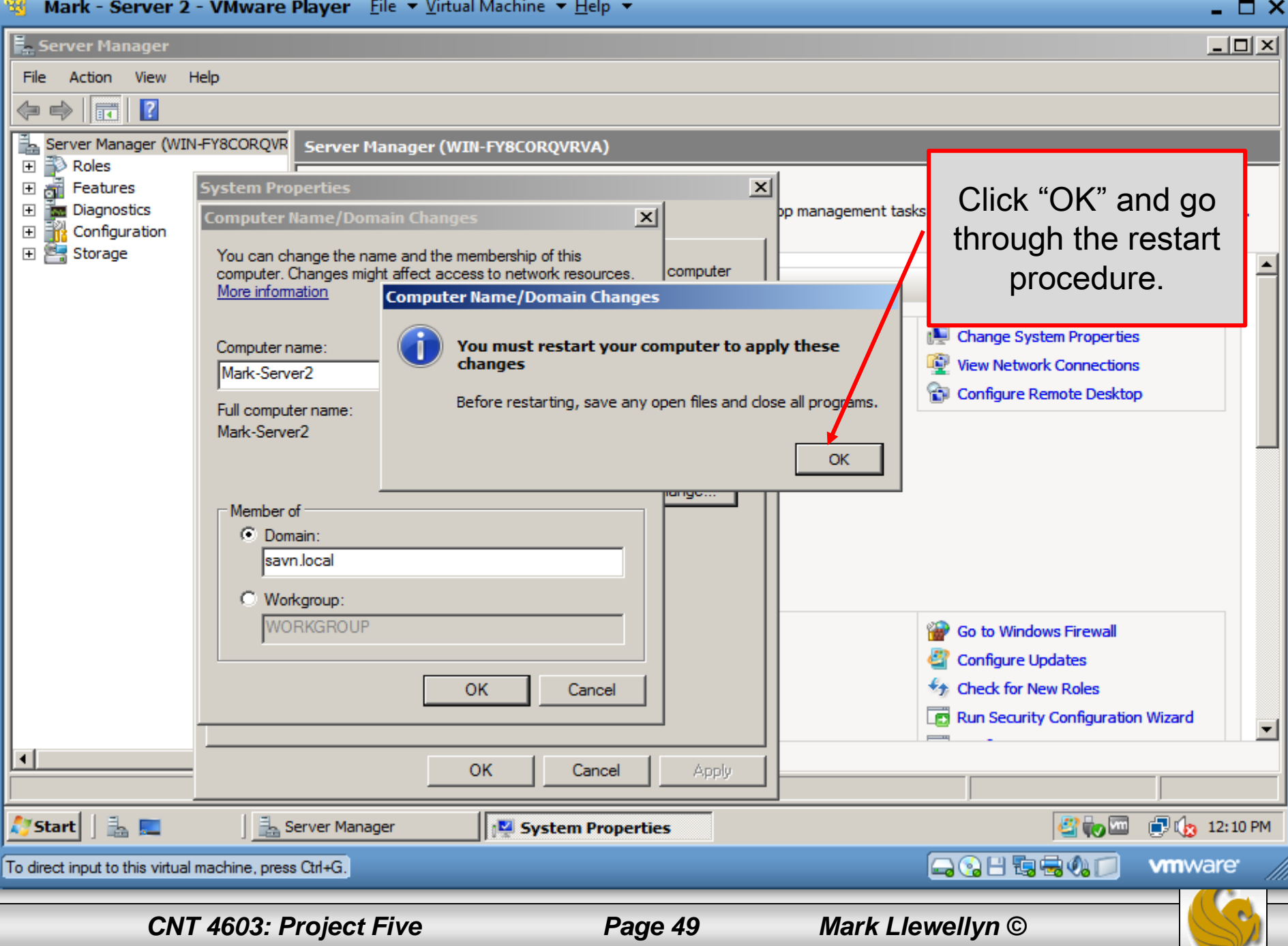

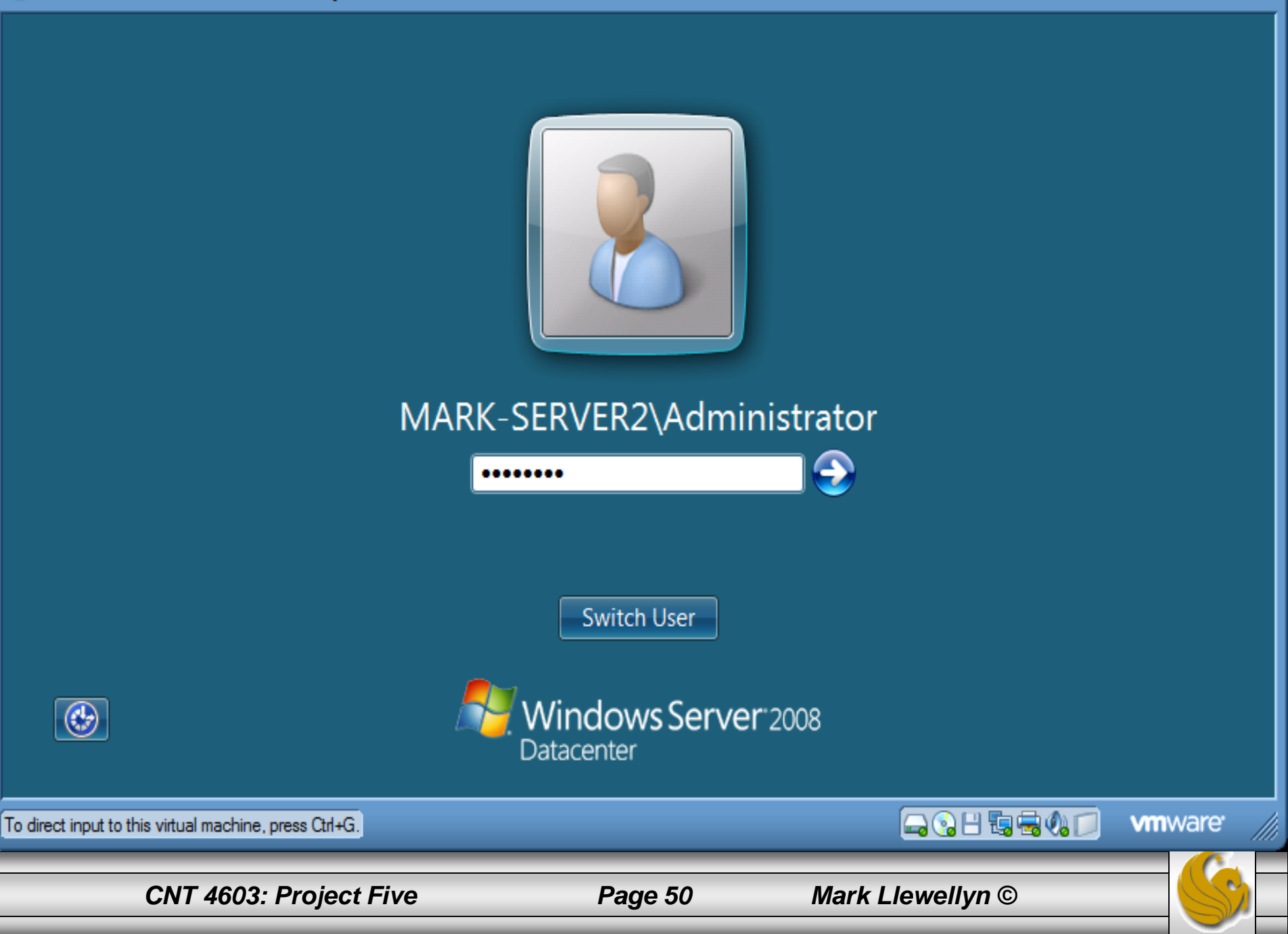

 $\Box$   $\times$ 

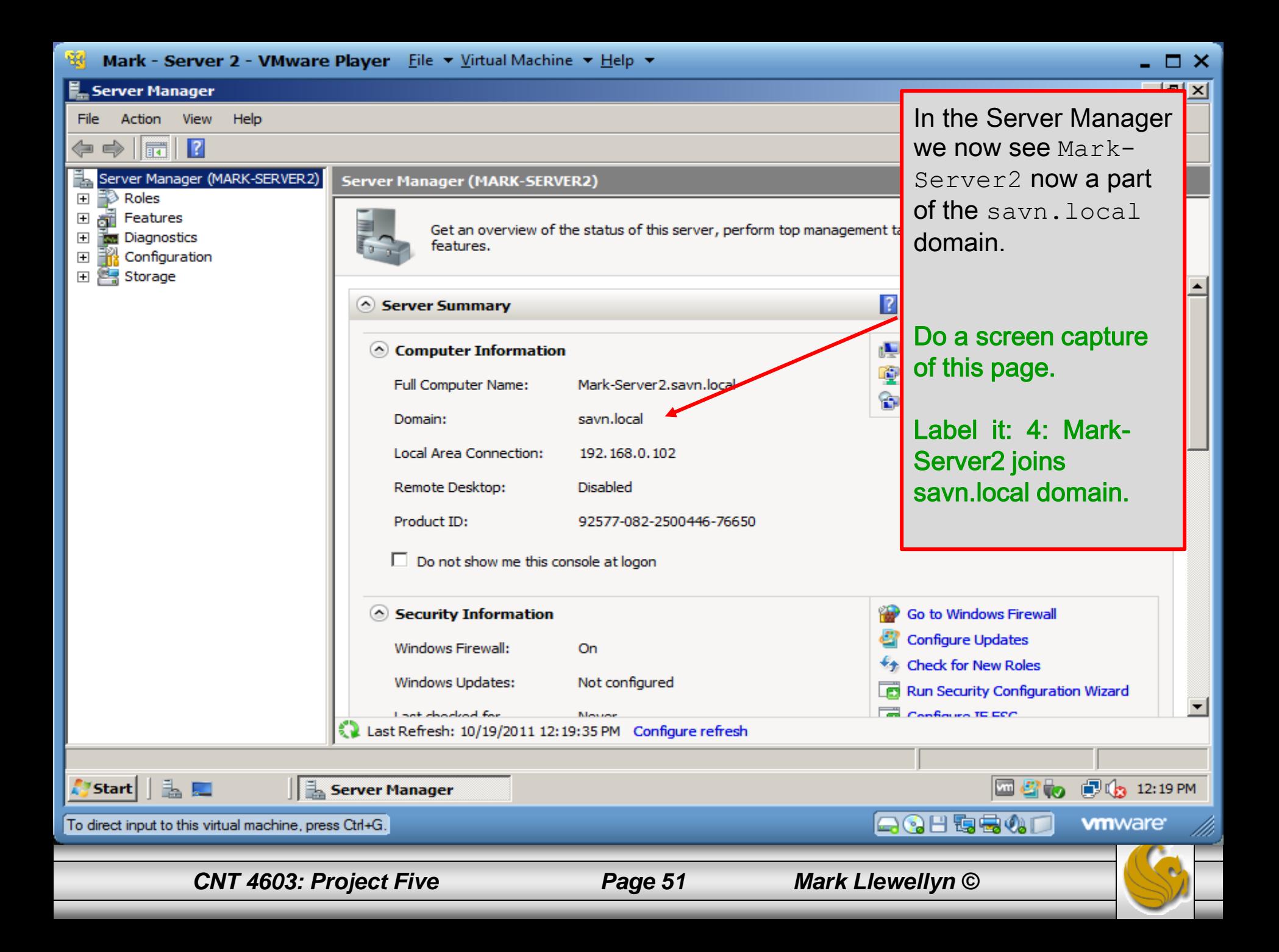

## Joining A Domain – Mark-Client1

- The procedure for getting the Vista-based Mark-Client1 to join the savn.local domain is essentially the same as that of the Server2008-based Mark-Server2.
- Before proceeding, open a Command Prompt in Mark-Client1 and verify that Mark-Server1 is accessible by pinging the server, as shown on the next page.

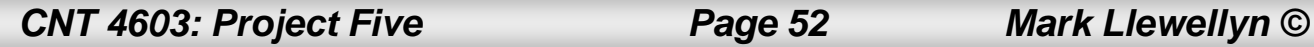

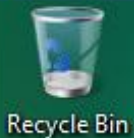

### Mark-Client1 pings Mark-Server1 to verify connectivity

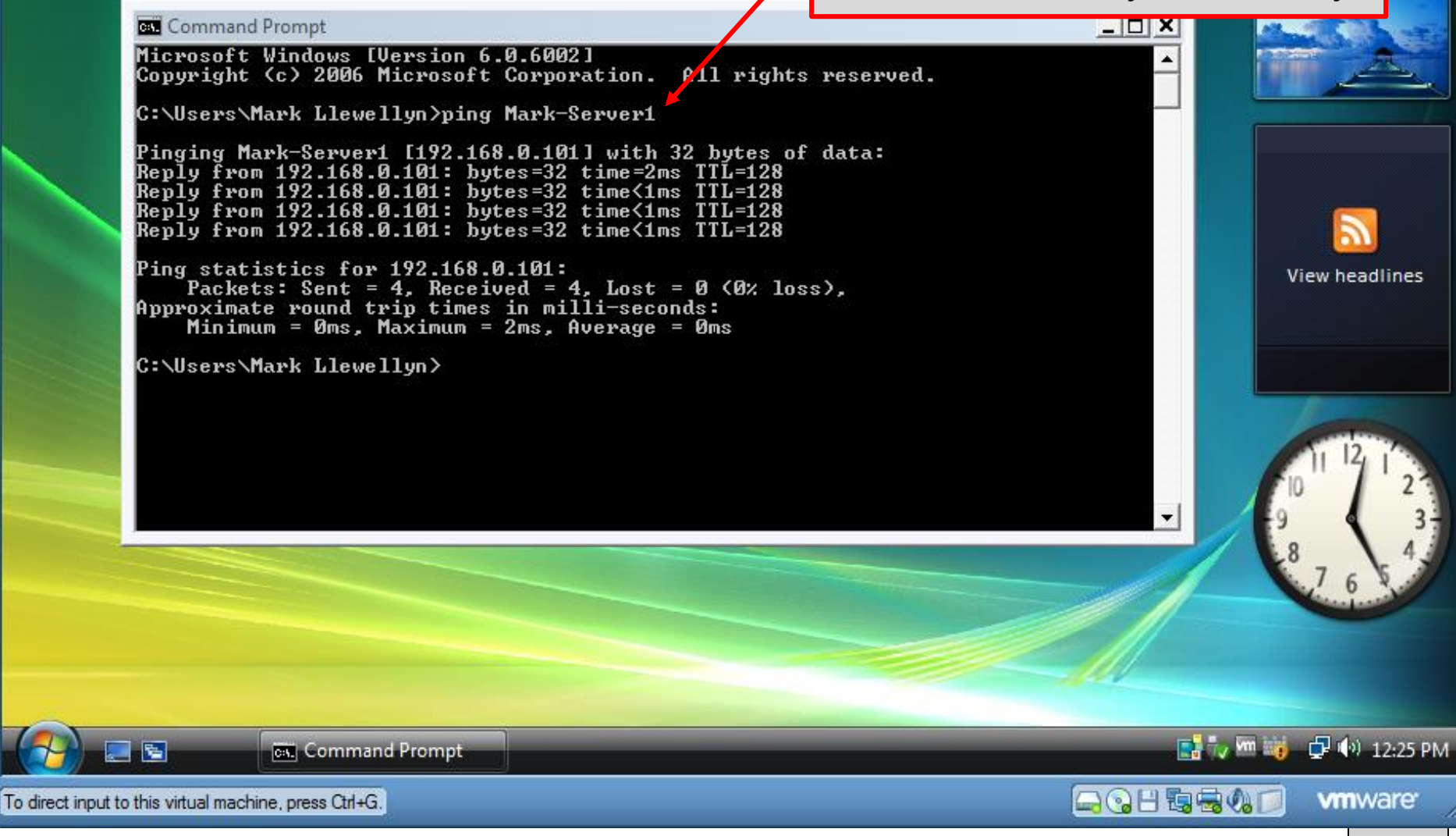

*CNT 4603: Project Five Page 53 Mark Llewellyn ©*

- 0 X

## Joining A Domain – Mark-Client1

- To connect Mark-Client1 to the sayn.local domain, click Start, right click Computer, then click Properties, and then click Advanced System Settings.
- This will open the System Properties dialog box as shown on the next page.

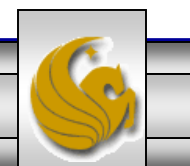

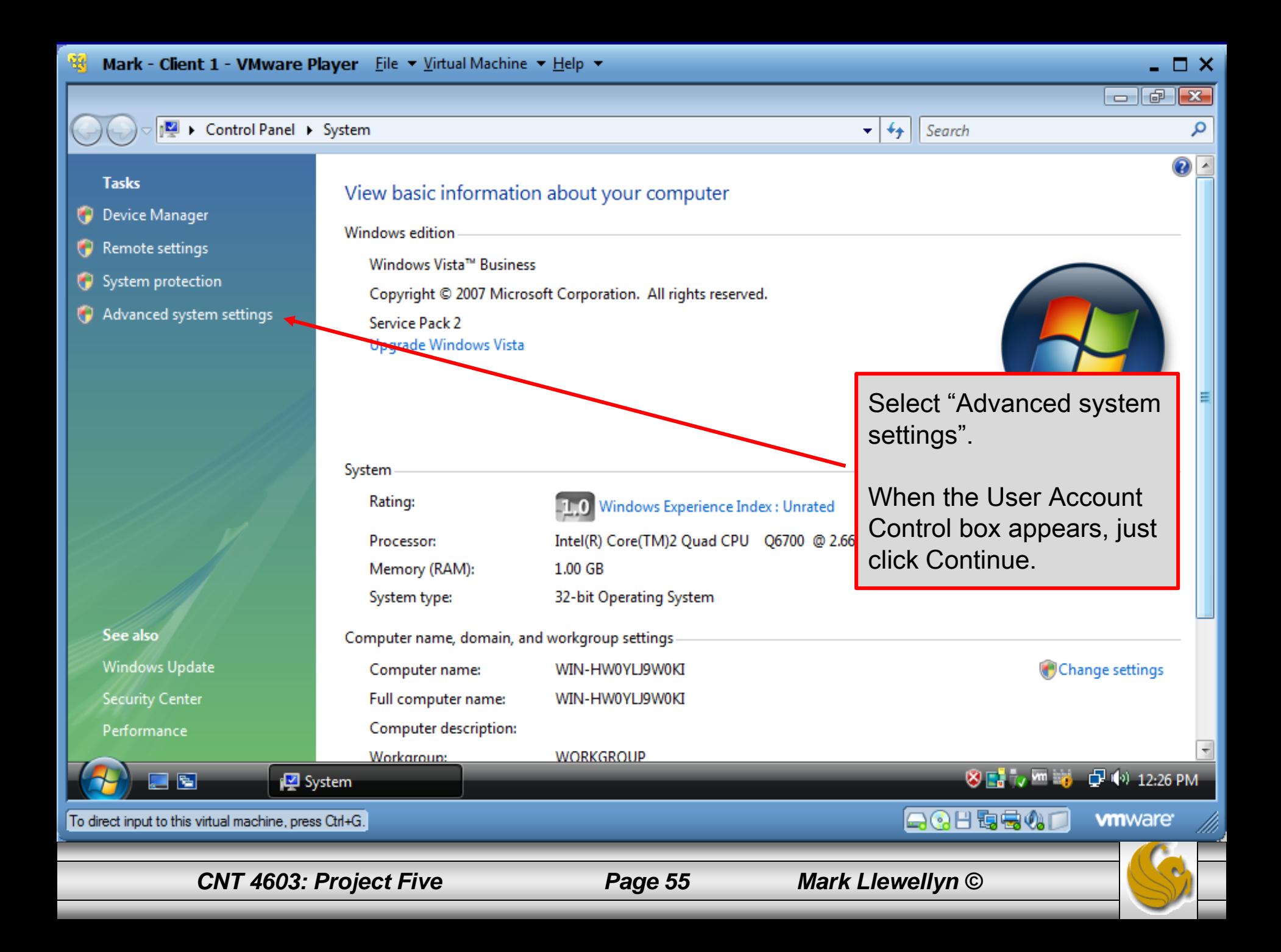

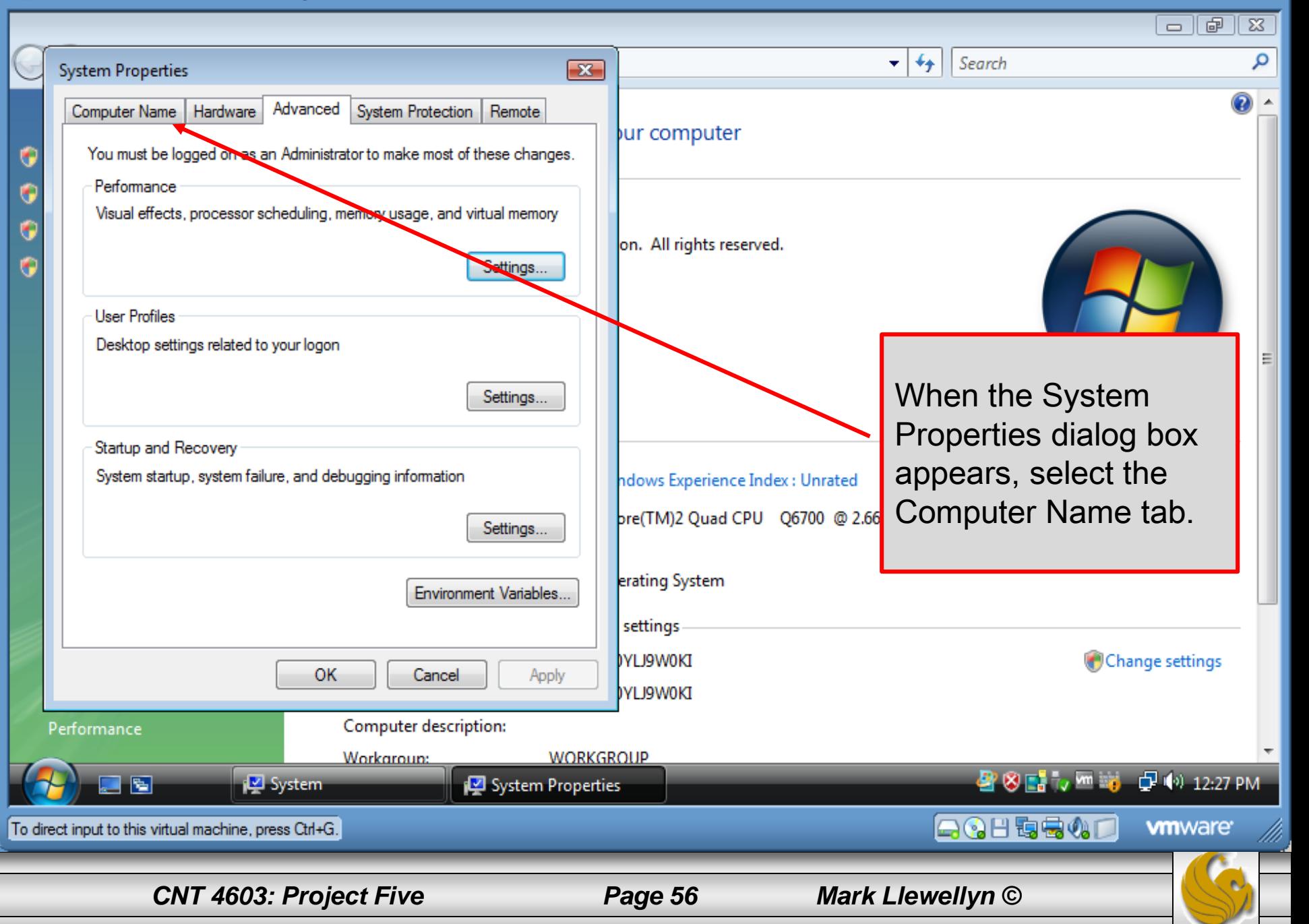

□×

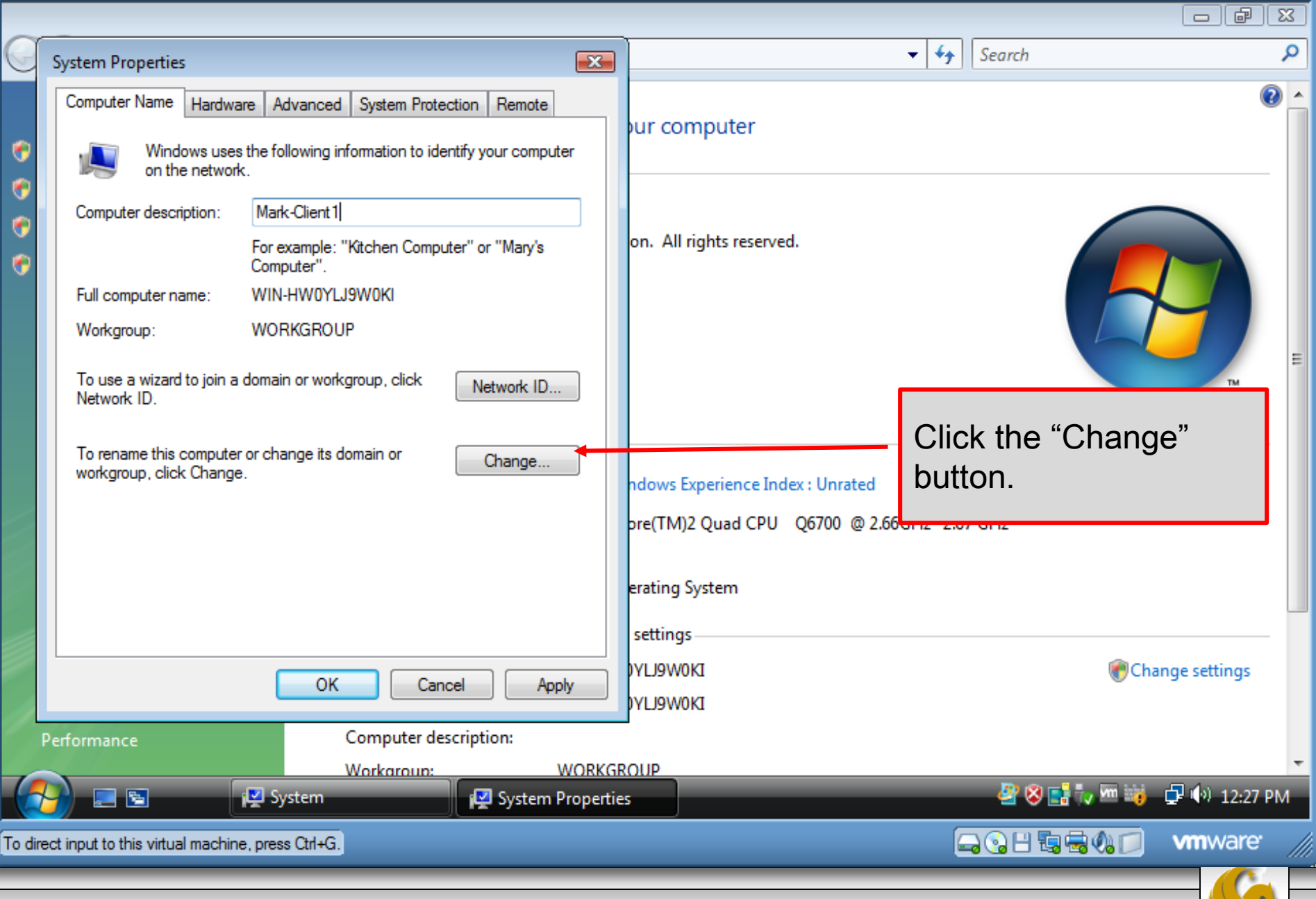

□×

*CNT 4603: Project Five Page 57 Mark Llewellyn ©*

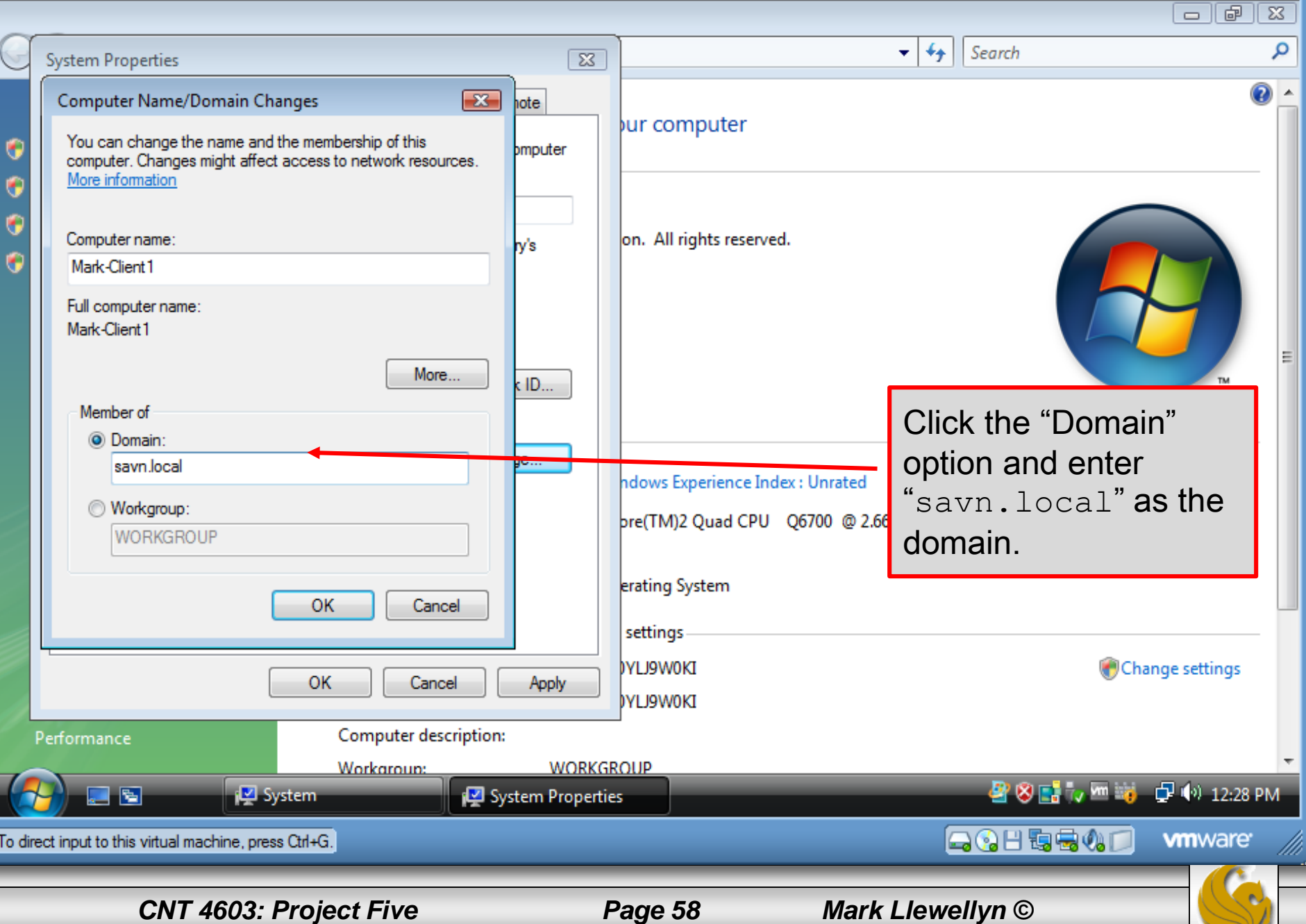

 $\Box$   $\Box$   $\times$ 

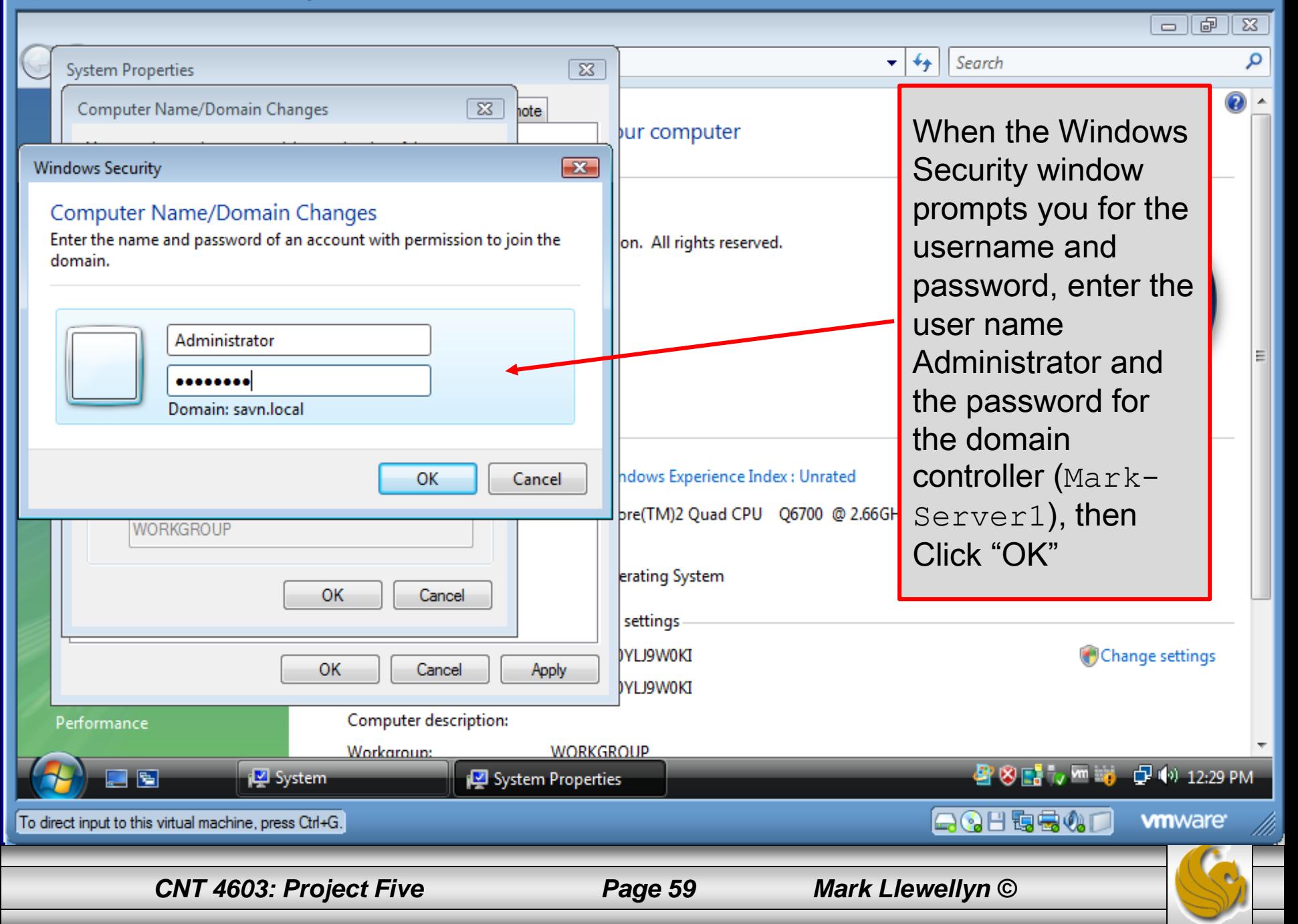

 $\Box$   $\times$ 

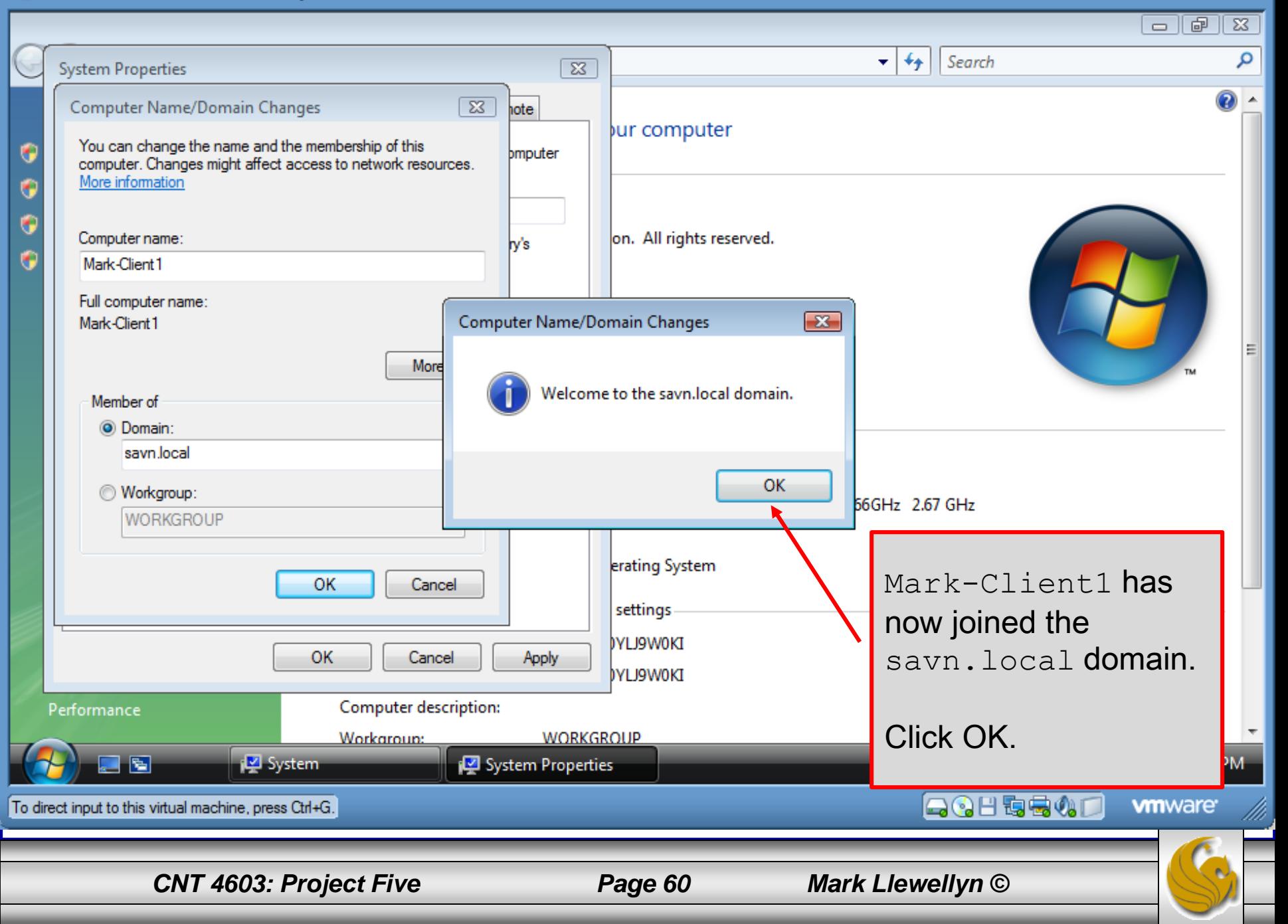

 $\Box$   $\times$ 

Ξ

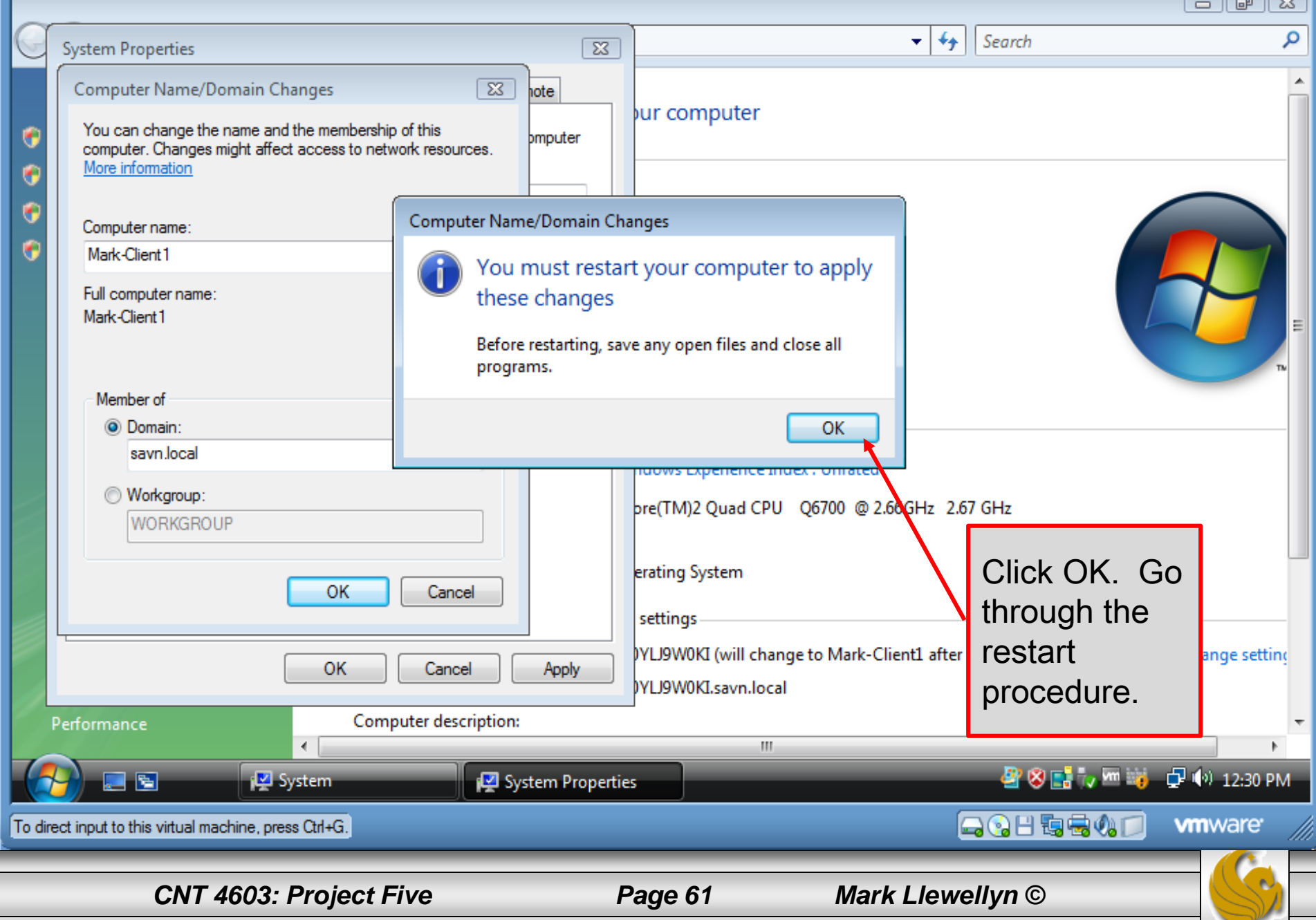

 $\Box$   $\Box$   $\times$ 

 $\sqrt{2}$ 

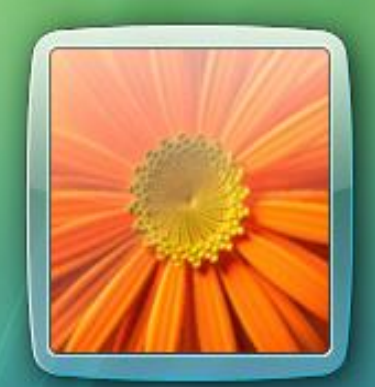

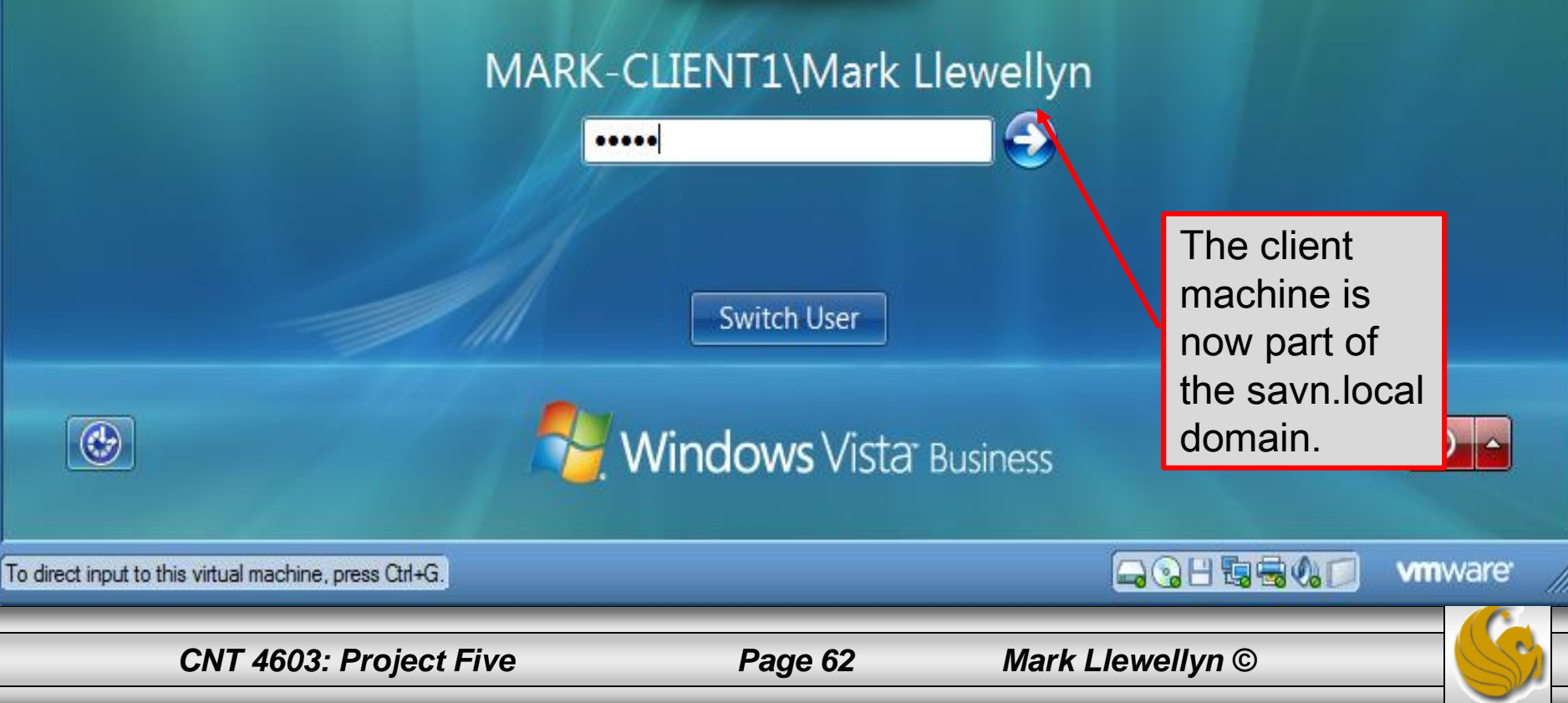

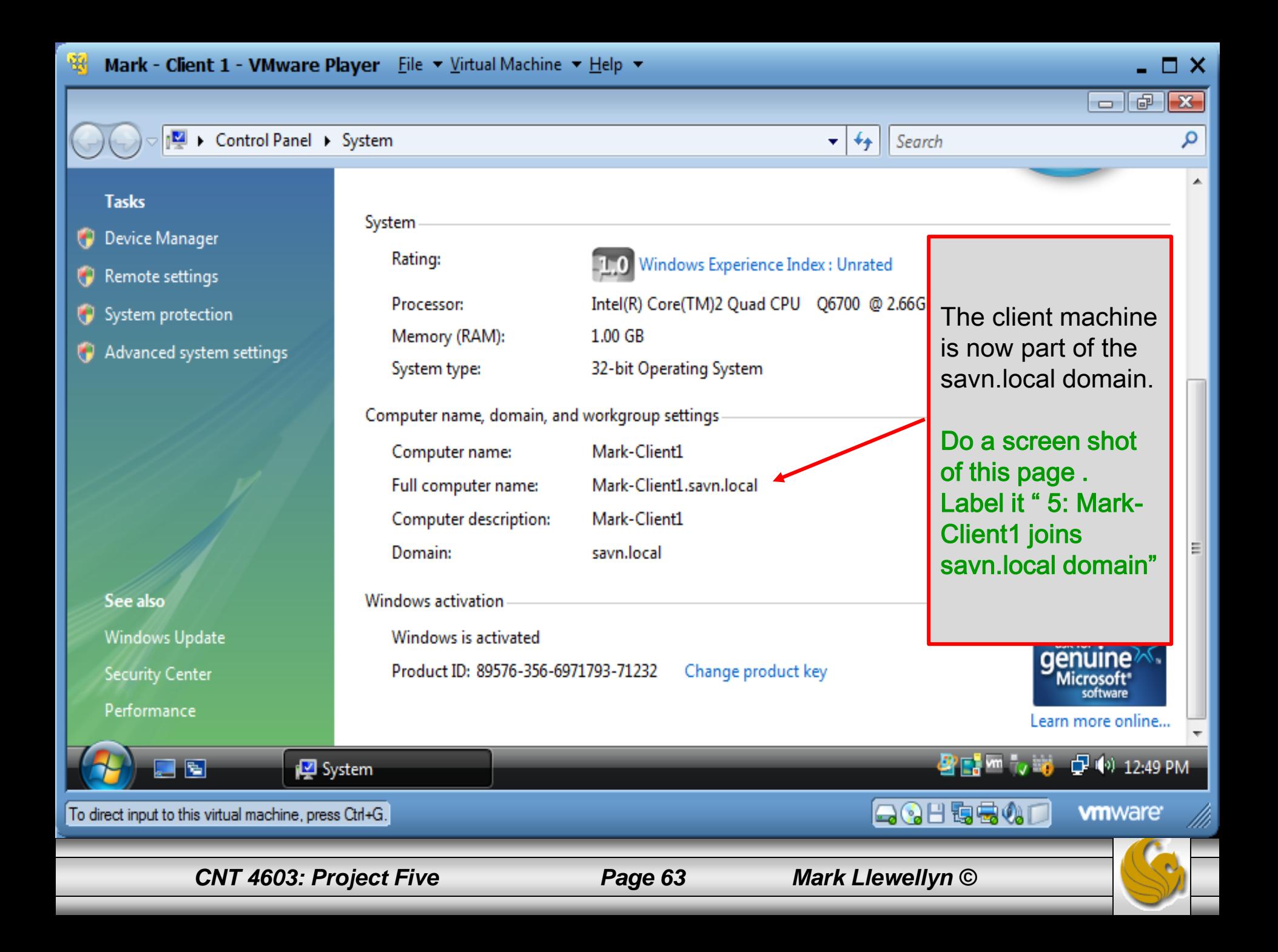

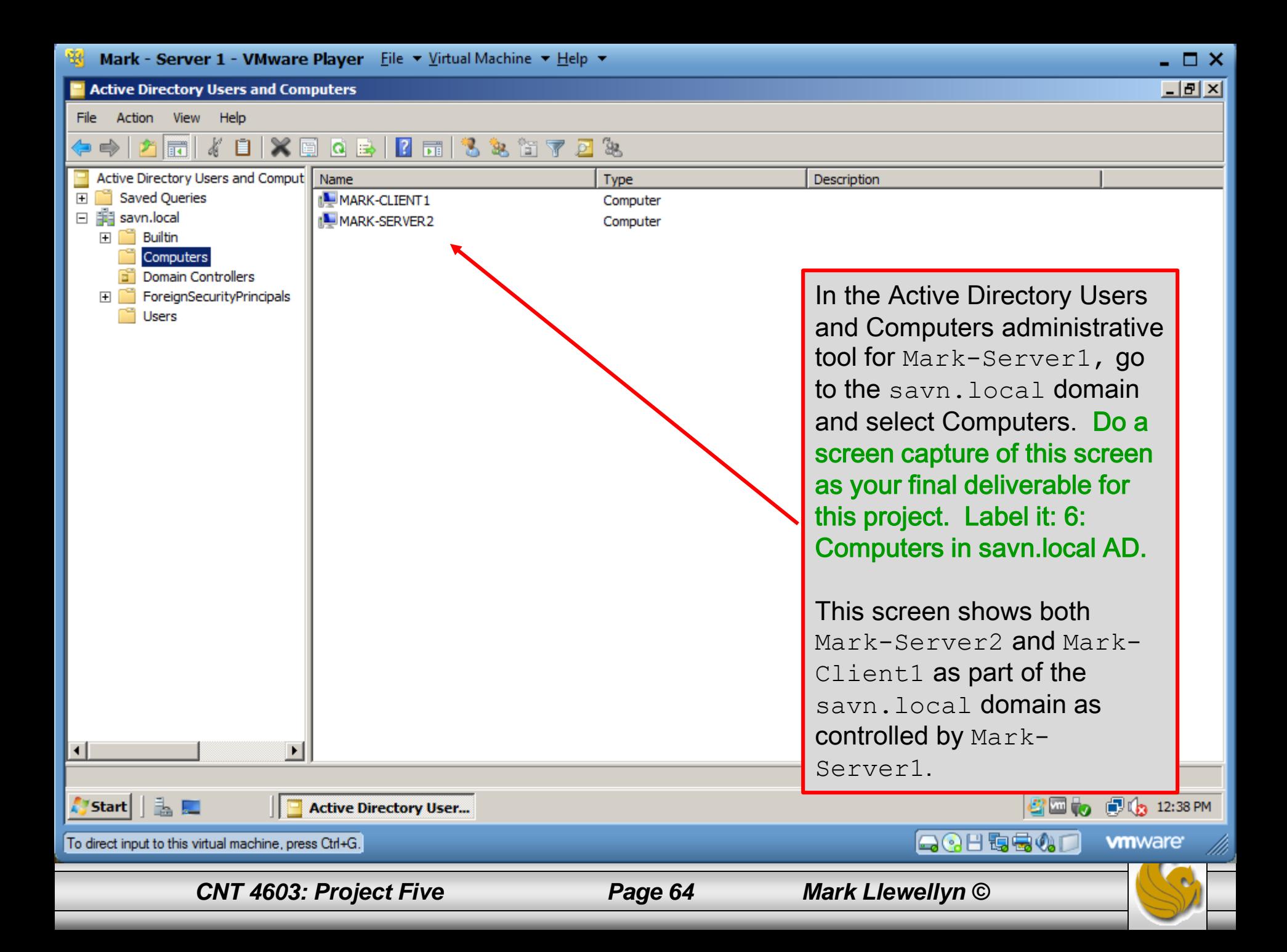

# Project Five

- The deliverables for this project consists of six screen shots as shown on pages 35, 36, 39, 51, 63, and 64 respectively.
- For those of you having memory issues as related to the virtual machines, you will need to have a maximum of two virtual machines running simultaneously for this project.

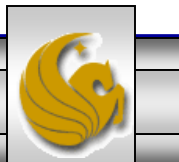